**InfoCamere** 

Società Consortile di Informatica delle Camere di Commercio Italiane per azioni

# UNA SOLUZIONE IN COMUNE

**SPORTELLO UNICO DELLE ATTIVITÀ PRODUTTIVE**

> **MANUALE OPERATIVO**

**FUNZIONI DI COMPILAZIONE PRATICA**

Versione 21 Aprile 2018

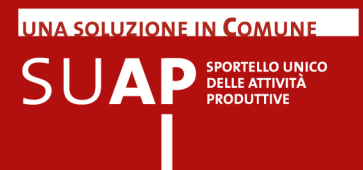

## **INDICE**

- Introduzione
- Avvertenza su ogni nuova emissione del manuale
- Termini e Definizioni
- Per l'impresa
- Assistenza
- Accesso al portale del SUAP
- La registrazione al portale
- L'autenticazione al portale
- Accesso al front office del SUAP camerale
- Informazioni importanti per la compilazione delle pratiche
- Compilazione pratica con il Front Office I-SUAP
- Compilazione guidata indirizzo e verifica indirizzo e dati catastali
- Funzionalità "Copia pratica"
- Compilazione della Relazione Tecnica di Asseverazione
- Note di compilazione di alcuni riquadri ricorrenti
- SCIA contestuale alla Comunicazione Unica
- Inoltro SCIA ad Agenzie per le Imprese
- Pagamento online oneri SUAP e visualizzazione tariffari
- Pagamento dell'imposta di bollo
- Pagamento online dell'imposta di bollo con PagoPA
- Firma e invio della pratica
- Documenti Allegati
- Funzionalità "Pratiche in bozza"
- Verifica stato pratica e invio documentazione integrativa: funzione Le mie pratiche inviate (MyPage)

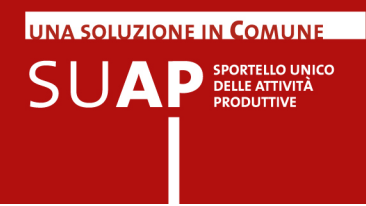

### Introduzione

Il primo ottobre 2011 è entrato definitivamente in vigore il D.P.R.160/2010.

Tale norma riforma l'organizzazione e il funzionamento dello Sportello Unico per le Attività Produttive (SUAP) in sinergia con le Camere di Commercio.

Il Sistema camerale ha predisposto uno sportello telematico per l'invio e la gestione delle pratiche connesse alle Segnalazioni Certificate di Inizio Attività (procedimento automatizzato o con SCIA) e alle richieste di autorizzazione (procedimento ordinario).

Tale sportello si compone di un front-office, dedicato alle imprese, per la compilazione e l'invio della SCIA o della richiesta di autorizzazione; e di una **scrivania virtuale** per la gestione delle pratiche da parte del SUAP competenti.

I Comuni, che hanno raggiunto un accordo con le rispettive Camere di Commercio, potranno:

- avvalersi del supporto strumentale e organizzativo delle stesse Camere
- utilizzare lo sportello telematico camerale  $\bullet$

Il presente Manuale Operativo costituisce una guida pratica per l'uso delle funzioni di frontoffice di compilazione, firma e invio di pratiche agli uffici SUAP.

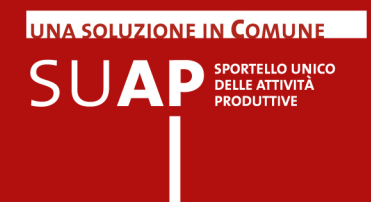

# Avvertenza su ogni nuova emissione del manuale

In ogni nuova emissione del Manuale:

- $\bullet$ In copertina sono riportati il numero di versione del Manuale e mese ed anno di emissione
- nel paragrafo "Principali novità della attuale versione del Manuale" (subito sotto) sono elencate le principali novità della presente versione;
- le parti nuove o sostanzialmente modificate rispetto alla precedente emissione saranno evidenziate dalla scritta su sfondo giallo: Nuovo!

# Termini e Definizioni

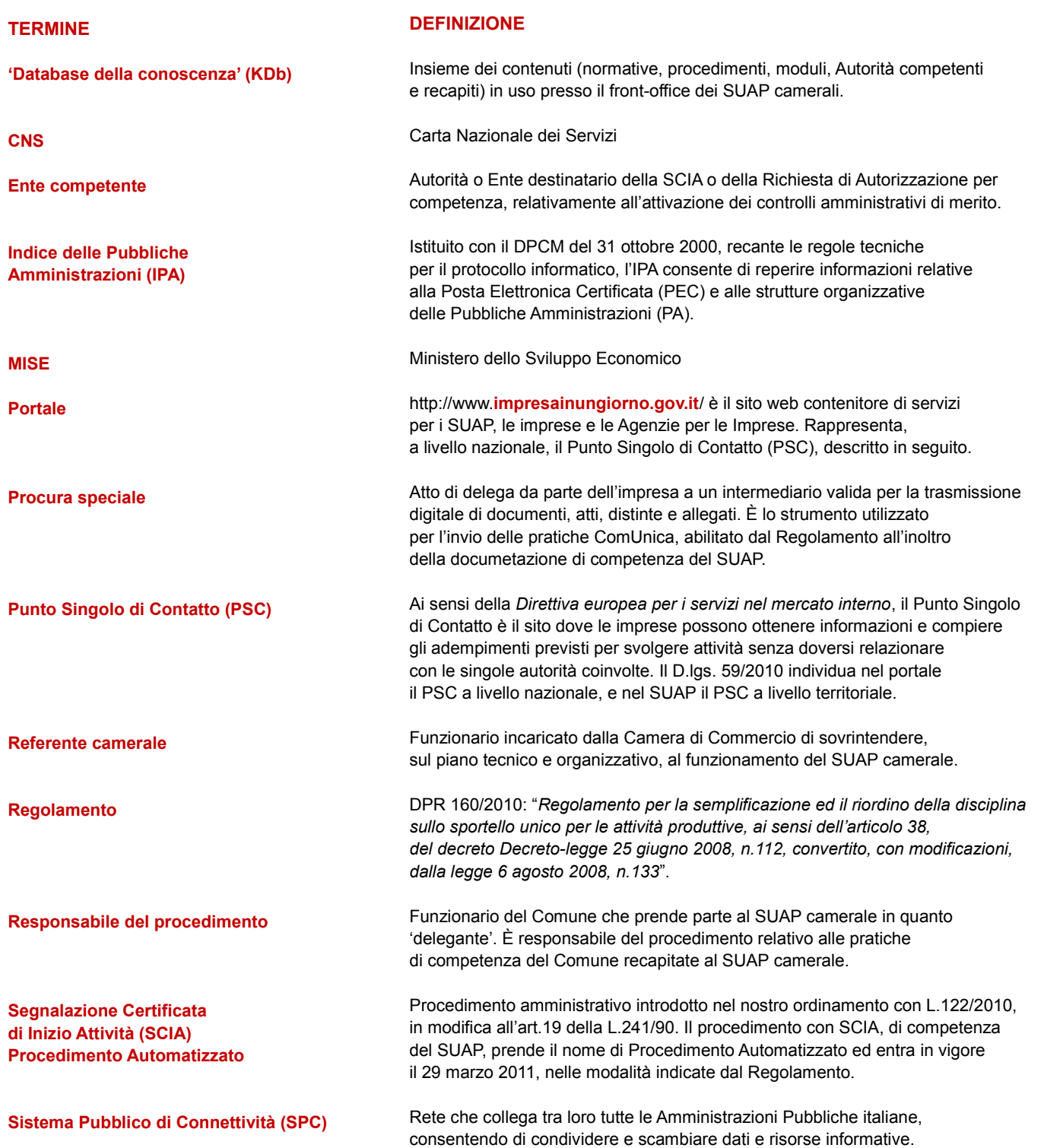

UNA SOLUZIONE IN COMUNE

 $\mathsf{S} \cup \mathsf{AP}$  SPORTELLO UNICO

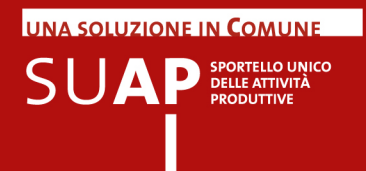

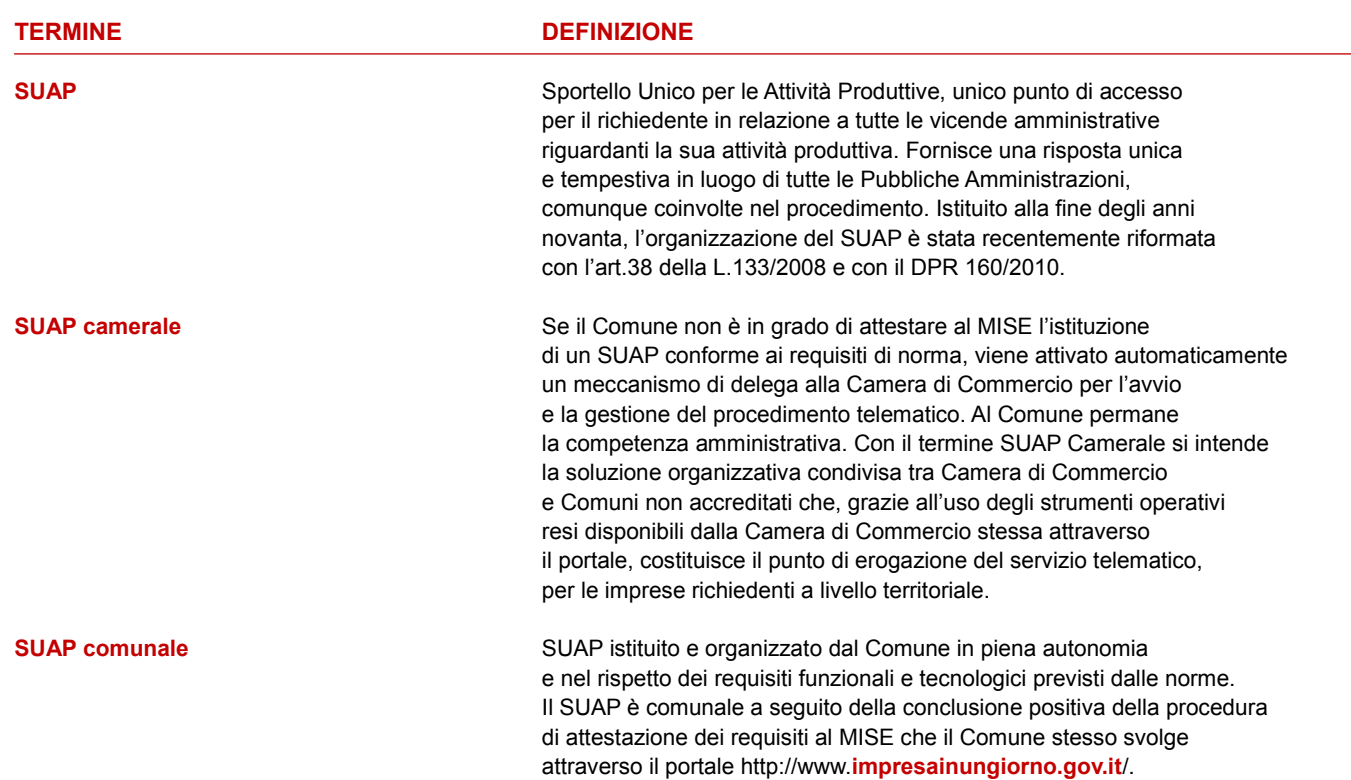

### Per l'impresa

Il front-office del SUAP camerale è l'applicativo che consente all'impresa, o ai suoi intermediari, di autenticarsi, individuare l'intervento di interesse, fornire al sistema tutte le informazioni necessarie alla compilazione della pratica, firmarla e, infine, inviarla.

I contenuti del front-office (normative, procedimenti, moduli, Autorità competenti, recapiti, ecc.) costituiscono quello che viene definito il 'Database della conoscenza' (Kdb) e sono gestiti centralmente da un gruppo di lavoro dedicato. A regime, l'aggiornamento del Kdb dovrà essere garantito attraverso una opportuna collaborazione tra Comune e Camera di Commercio.

Questa prima fase del processo, che vede come utenti le imprese o loro intermediari, prevede lo svolgimento delle seguenti macroattività:

- **accesso al portale del SUAP**
- $\bullet$ **Individuazione dell'intervento**
- **compilazione modello di pratica SUAP**
- **firma e invio della pratica SUAP**  $\bullet$

Nei successivi paragrafi sono illustrate, nel dettaglio, le modalità operative per lo svolgimento di tali macroattività da parte dell'utente, nonché alcune funzionalità aggiuntive attualmente disponibili o in corso di definizione.

#### Nuovo!

### Assistenza

L'assistenza è fornita da un portale di self-care che consente di ricercare in completa autonomia risposte a problematiche frequenti, grazie alla possibilità di navigare in modo strutturato argomenti relativi alle principali funzionalità del servizio.

La piattaforma di self care garantisce comunque un canale diretto scrivendo all'assistenza attraverso un form, o prenotando un appuntamento telefonico

Il portale di self-care viene acceduto direttamente dalla pagina di accoglienza e news degli sportelli camerali, dove in basso a sinistra è presente il link "Assitenza".

### Accesso al portale del SUAP

Per individuare il sito web del SUAP del Comune a cui inviare la pratica, l'utente deve accedere al portale **www.impresainungiorno.gov.it**.

L'**articolo 3** del Regolamento, al punto e) recita:

*"Il portale […] costituisce punto di contatto a livello nazionale per le attività di cui al decreto*

**UNA SOLUZIONE IN COMUNE** 

SUA

SPORTELLO UNICO

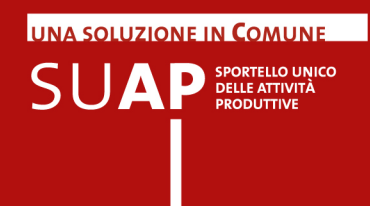

*legislativo 26 marzo 2010, n. 59, e assicura il collegamento con le autorità competenti ai sensi dell'articolo 8, comma 1, lettera i), del medesimo decreto legislativo".*

Questa disposizione è stata attuata attraverso la realizzazione dell'Elenco Nazionale dei SUAP, un contenitore di tutti i recapiti (fisici e telematici) degli Sportelli Unici per le Attività Produttive, consultabili sul portale **www.impresainungiorno.gov.it**, dove è possibile anche consultare le sezioni informative di ciascun SUAP. Tali sezioni offrono contenuti diversi, orientati alla Pubblica Amministrazione e alle imprese, con particolare riguardo all'attuazione della Direttiva Servizi, e sono oggetto di revisione e aggiornamento costanti.

A partire dalla Home Page del Portale si può accedere ai singoli SUAP tramite il campo di ricerca "Accedi al SUAP del Comune di", presente direttamente nella Home Page.

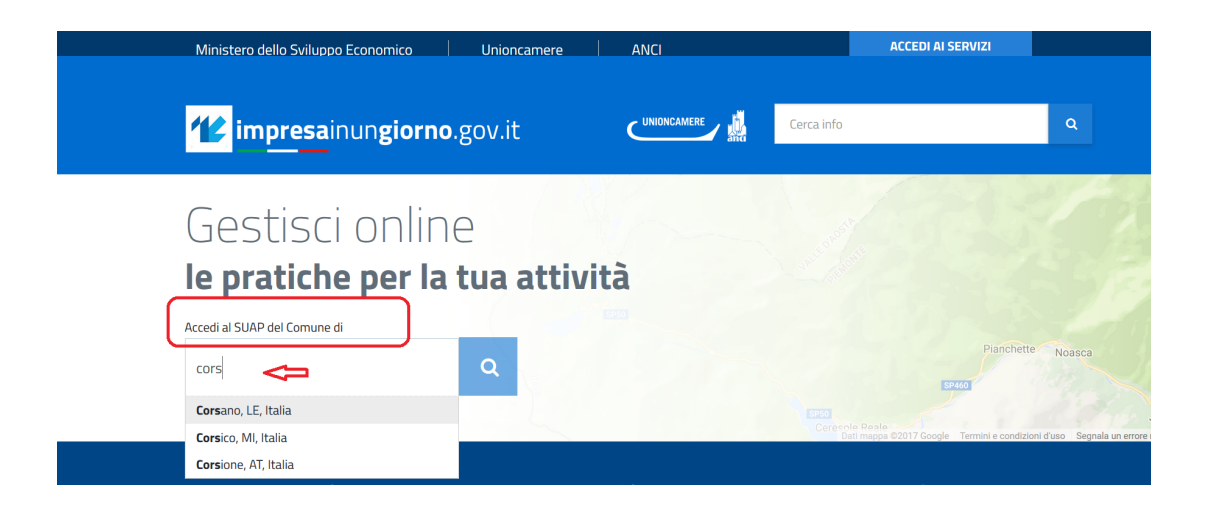

La scelta di un comune porta direttamente ad una pagina dove è possibile informarsi sui riferimenti dello sportello e sui procedimenti attivati o iniziare subito la compilazione della pratica.

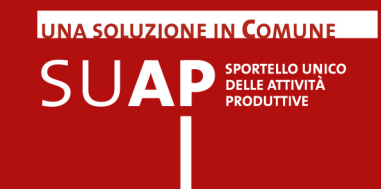

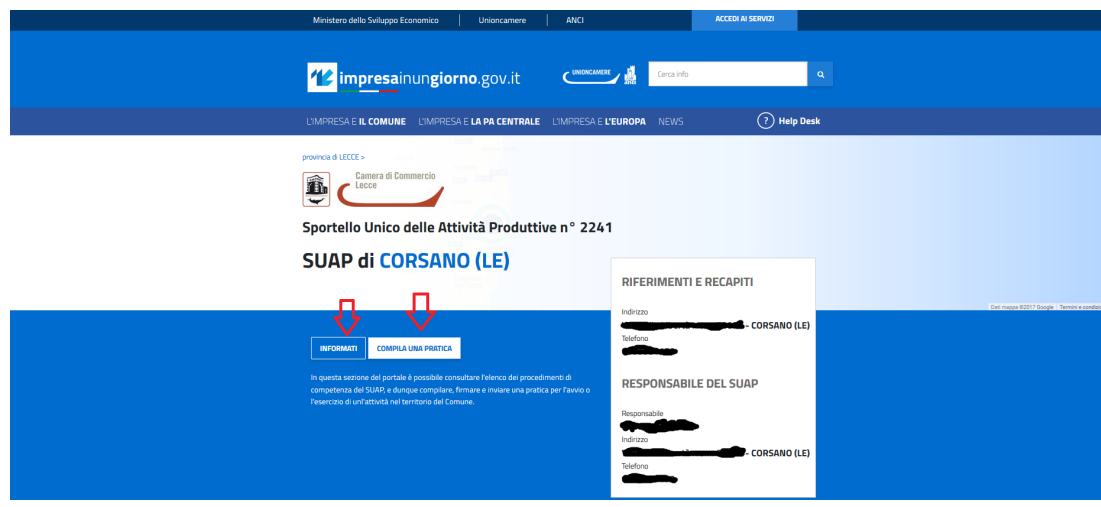

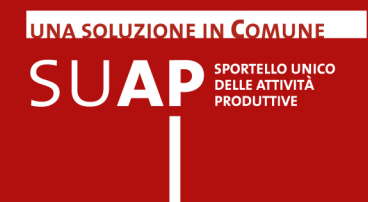

Viene inviata la cosiddetta pagina di accoglienza e news del SUAP in cui oltre alle novità riguardanti il servizio, cliccando sul link "Vai al Front Office di compilazione pratica" e previa autenticazione si accede alla pagina di compilazione pratica vera e propria.

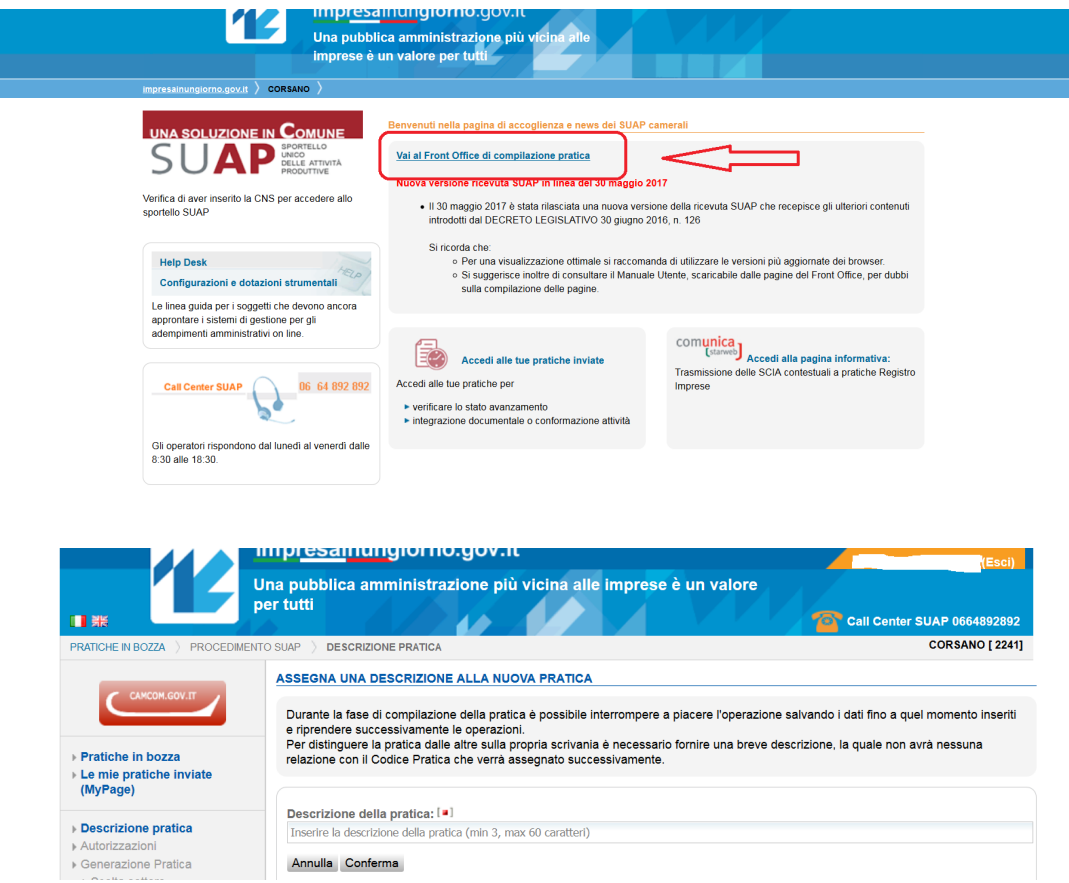

Per i SUAP camerali l'indirizzo inizierà sempre per **http://www.impresainungiorno.gov.it**

Per i Comuni che non si sono accreditati e non sono neppure "in delega", non sarà possibile attivare il procedimento telematico e, come esito della ricerca sull'Elenco Nazionale dei SUAP, comparirà nella scheda informativa il seguente messaggio:

"*Per il Comune selezionato non sono attualmente disponibili le informazioni e i recapiti indispensabili affinché la Camera di Commercio possa agire in delega secondo quanto previsto all'art.4 c.10 e 11 e art.5 del d.P.R.160/2010.* 

*Rivolgersi al Comune stesso per ricevere indicazioni in merito*".

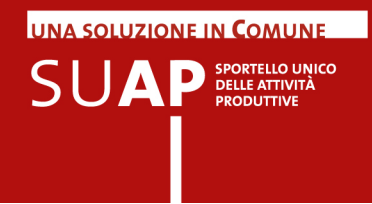

### La registrazione al portale

Prima di poter accedere alle funzioni di compilazione, firma e invio delle pratiche ai SUAP camerali è necessario essere registrati al portale **www.impresainungiorno.gov.it** .

I tipi di registrazione ammessi sono:

- tramite **CNS** o **Certificato Digitale** (autenticazione forte);
- tramite **credenziali Telemaco**.  $\ddot{\bullet}$

Le credenziali Telemaco che possono essere utilizzate per registrarsi al portale sono quelle di tipo individuale (Telemacopay).

**N.B.** E' disponibile sul portale **www.impresainungiorno.gov.it** nella pagina Help Desk un filmato di guida che è senz'altro utile per chiarire quanto appena detto.

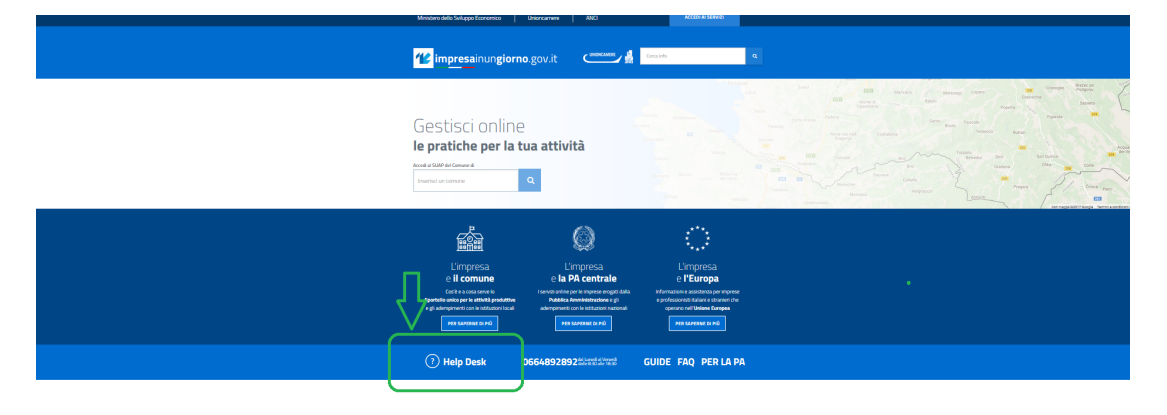

**N.B.** Si richiama l'attenzione sul diverso significato dei due termini Registrazione ed Autenticazione al portale.

- **La Registrazione** è una operazione che si effettua una sola volta e consiste nel dichiarare le proprie generalità (con la CNS o le credenziali Telemaco) e consentire che esse vengano archiviate sul portale, per i successivi riconoscimenti.
- **L'Autenticazione** è l'operazione di farsi riconoscere (dichiarando il PIN della CNS o user e password delle credenziali Telemaco) che deve essere effettuata tutte le volte che si desidera accedere a pagine o funzioni riservate sul portale.

Per chiarire si propone il seguente esempio: l'iscrizione ad un club prevede di norma la creazione di una tessera con fotografia e la registrazione dei dati anagrafici; un tale tipo di iscrizione è l'equivalente della **Registrazione** ad un portale; come, dopo l'iscrizione, ogni volta che si vuole accedere alla sede del club si mostra la tessera per dimostrare contemporaneamente la propria identità e la qualifica di persona iscritta al club; analogamente ogni volta che si vuole accedere al portale occorre farsi riconoscere fornendo al portale stesso il PIN della CNS o le credenziali Telemaco, cioè le informazioni grazie alle quali si effettua la **Autenticazione** che dà diritto ad accedervi.

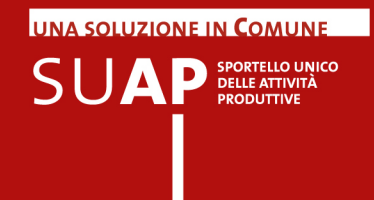

# L'autenticazione al portale

Per accedere alle funzioni di compilazione, firma e invio delle pratiche ai SUAP camerali è necessario autenticarsi al portale **www.impresainungiorno.gov.it**

I tipi di autenticazione ammessi sono:

- $\bullet$ tramite **CNS** o **Certificato Digitale** (autenticazione forte, previa registrazione);
- tramite **credenziali Telemaco** (previa registrazione);
- $\bullet$  tramite **SPID**, sistema pubblico di identità digitale (previo ottenimento delle credenziali SPID di livello 2 da un gestore di identità autorizzato).

**N.B.** E' disponibile sul portale **www.impresainungiorno.gov.it** nella pagina Help Desk un filmato di guida che è senz'altro utile per chiarire quanto appena detto.

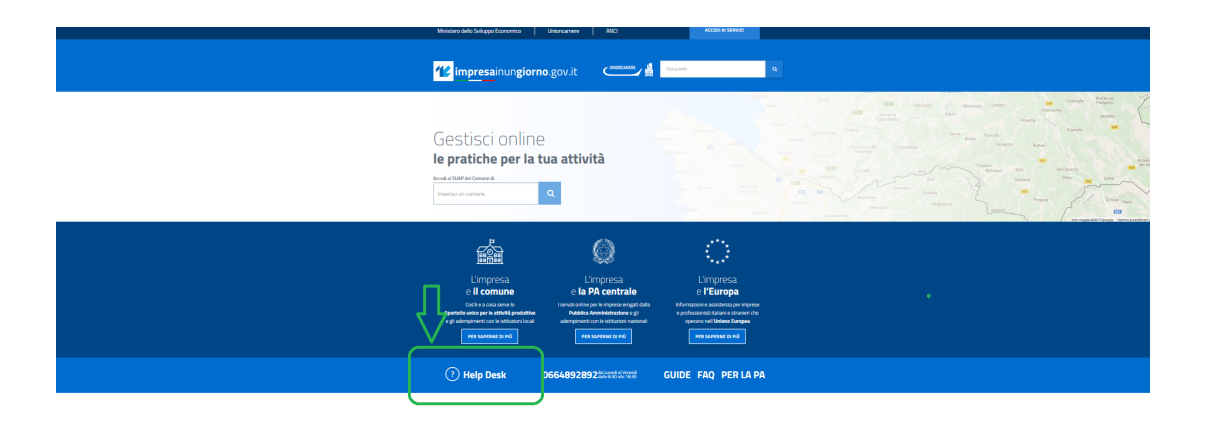

L'autenticazione con SPID è un'autenticazione "forte" che consente l'accesso a tutte le funzionalità del SUAP (compilazione, invio e integrazione pratiche), ma si rammenta, tuttavia, che per completare l'operazione di invio di una pratica è necessario anche disporre di un dispositivo di firma digitale per firmare la pratica e i documenti allegati. Inoltre il livello di autenticazione richiesto è il livello 2 a doppio fattore (SPID 2). SPID 2 significa che, dopo aver inserito user/psw di accesso a SPID, verrà richiesto di inserire un "codice temporaneo" (OTP) che viene inviato via SMS al numero di cellulare registrato in SPID al momento dell'ottenimento delle credenziali dal gestore di identità. Questo tipo di registrazione è detta SPID di livello 2 ed è quella che il portale adotta.

L'immagine che segue mostra, numerandole in colori diversi, ciascuna delle tre possibilità di accesso al portale:

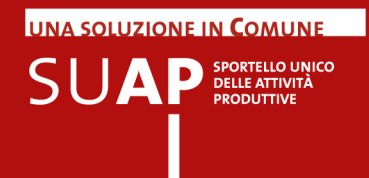

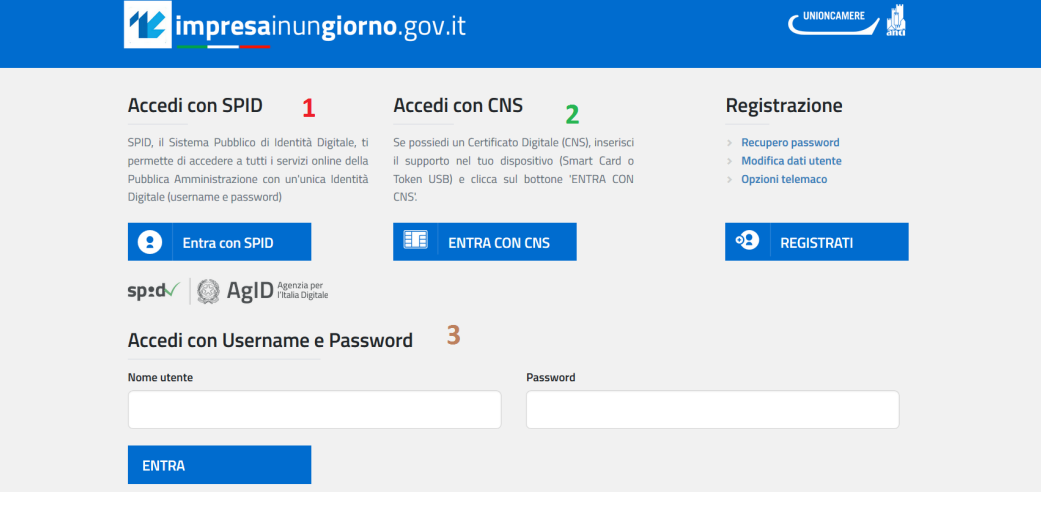

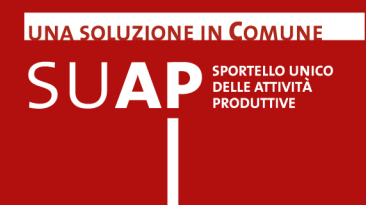

# Accesso al front office del SUAP camerale

Come si è già visto, la home page del portale **www.impresainungiorno.gov.it** consente di raggiunger ciascun SUAP accreditato in proprio o in delega alla CCIAA; di qui, tramite il link "Vai al Front Office di compilazione pratica", è possibile accedere all'applicativo di Front Office denominato I-SUAP.

Dopo aver selezionato il link, viene richiesto di autenticarsi per poter avviare la compilazione della pratica (se non ci si era già autenticati in precedenza al portale).

### Informazioni importanti per la compilazione delle pratiche

Di seguito alcune importanti informazioni da tenere presenti :

- ۰ Nel corso della compilazione della pratica viene richiesto di indicare una casella di posta elettronica, come domicilio elettronico ai fini delle comunicazioni relative al procedimento in corso di compilazione. In particolare la casella indicata come domicilio elettronico è quella a cui il SUAP invierà la ricevuta di avvenuto ricevimento della pratica a seguito dell'invio telematico, e le altre comunicazioni relative alla pratica.
- Si consiglia vivamente di indicare come domicilio elettronico una casella di Posta Elettronica Certificata (PEC) in quanto solo con essa si potrà avere la certezza del buon esito delle comunicazioni scambiate con l'ufficio SUAP.
- Non è possibile utilizzare come domicilio elettronico caselle PEC con il dominio **postacertificata.gov.it,** cosiddette CEC-PAC, in quanto tali caselle sono state assegnate ai cittadini per il loro colloquio con le pubbliche amministrazioni; esse non possono essere perciò usate nel colloquio tra le imprese e le pubbliche amministrazioni.
- I SUAP e il Registro Imprese si scambiano automaticamente le informazioni in proprio possesso ai fini della agevolazione dell'istruttoria sulle rispettive pratiche. Ad esempio quando ad un ufficio SUAP arriva una pratica relativa ad un'impresa iscritta al Registro Imprese, la pratica stessa viene trasmessa dal SUAP alla Camera di Commercio competente per territorio; quest'ultima a sua volta invia al SUAP una visura di lavoro dell'impresa. Pertanto non è necessario che le imprese si preoccupino di far pervenire alla Camera di Commercio la ricevuta della pratica che esse hanno ricevuto dopo l'inoltro al SUAP.

Di seguito alcune informazioni di base su alcune tipologie di campi presenti nelle pagine di compilazione: quadratini, cerchi, date.

- I quadratini rappresentano i check-box, ovvero caselle di spunta: se ne può selezionare più di uno, in base al contenuto della loro descrizione e quindi al loro significato per la pagina corrente;
- i cerchi rappresentano "radio-button" ovvero campi di scelta tra loro alternativi, per cui selezionando uno di essi gli altri vengono disattivati e non possono essere selezionati; si veda ad esempio sempre nella pagina seguente il riquadro "Scelta settore di attività" in cui ad ogni momento è possibile scegliere una sola delle 5 possibilità, nel senso che cliccando su un secondo radio-button, dopo aver già scelto uno, il precedente si deseleziona automaticamente.
- Infine: nei campi data viene automaticamente proposto il calendario, ma è possibile chiuderlo (cliccando sulla X in alto a destra del calendario stesso) ed inserire quindi manualmente la data.

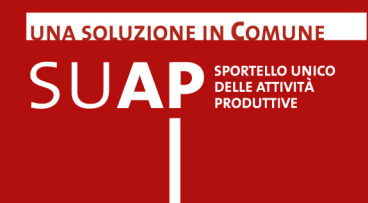

## Compilazione pratica con il Front Office I-SUAP

Le pagine che seguono forniscono le informazioni di base per procedere nella compilazione delle pratiche con l'applicativo di Front Office I-SUAP.

Come si è già detto il sistema prevede una navigazione per consentire di scegliere settore attività, tipo di intervento ecc.

Inoltre il sistema propone anche la scelta, nei territori in cui sono operative delle Agenzie per le Imprese, tra l'invio al SUAP e l'invio ad una Agenzia per le Imprese.

Il sistema prevede la possibilità di effettuare i pagamenti dovuti all'interno del portale, se il SUAP e gli altri enti competenti sulla pratica hanno chiesto l'attivazione di questo servizio.

#### **Pratica presentata da un procuratore**

Nel nuovo Front office I-SUAP l'informazione che la pratica viene presentata da un professionista o da altro soggetto munito di procura speciale, deve essere fornita al sistema selezionando un apposito check box nella pagina degli allegati facoltativi, come riportato nell'immagine che segue

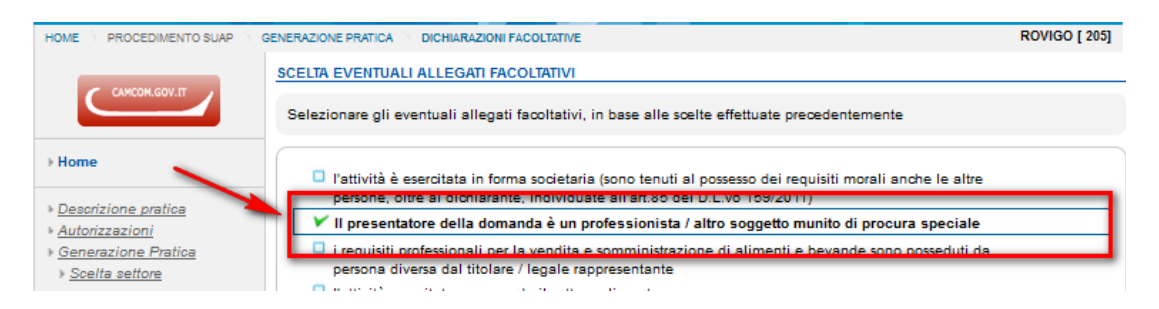

In questo modo I-SUAP renderà disponibile un apposito form in cui dovranno essere compilati i dati del procuratore, e alla fine, nella pagina degli allegati, tra gli altri, anche il modello di procura speciale da firmare digitalmente a cura del procuratore e allegare. Notate per cortesia che dal 15 marzo 2016 i dati del procuratore sono pre-impostati.

La regola che I-SUAP segue è la seguente:

- se i dati del procuratore non esistono, i campi sono vuoti e l'utente deve inserirli e salvarli solo nella prima pratica
- in tutte le pratiche create successivamente dallo stesso utente, i dati del procuratore saranno pre-valorizzati con i dati salvati
- in questo secondo caso l'utente ha la facoltà di modificare i dati del procuratore che ha inserito la prima volta
- la pratica successiva, sempre dello stesso utente, riporterà pre-valorizzati i dati modificati

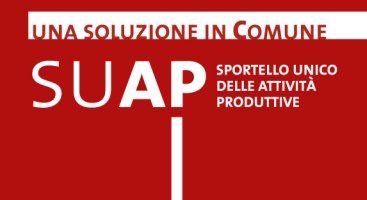

Nella prima pagina, **Descrizione pratica**, inserire una descrizione o un nome per la pratica che contenga ad esempio la denominazione o il cognome e nome del richiedente, in modo da renderla facilmente riconoscibile e rintracciabile.

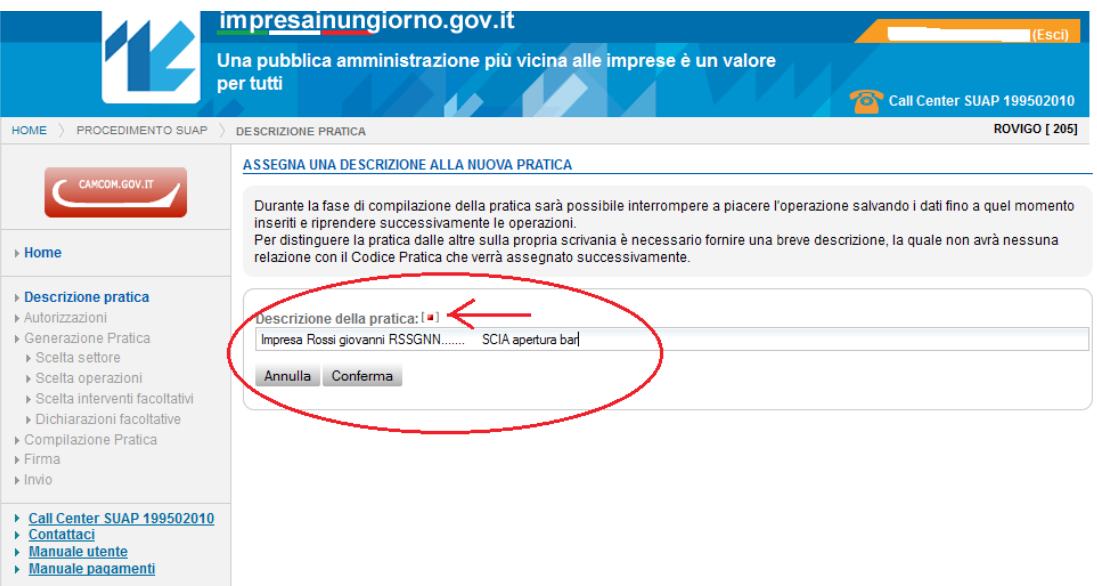

I campi contrassegnati da un quadratino rosso tra parentesi quadre sono obbligatori.

La pagina successiva è quella in cui il creatore della pratica, identificato dal codice fiscale acquisito automaticamente dal sistema dopo l'autenticazione, può autorizzare altre persone ad accedere alla pratica con diversi livelli di abilitazione.

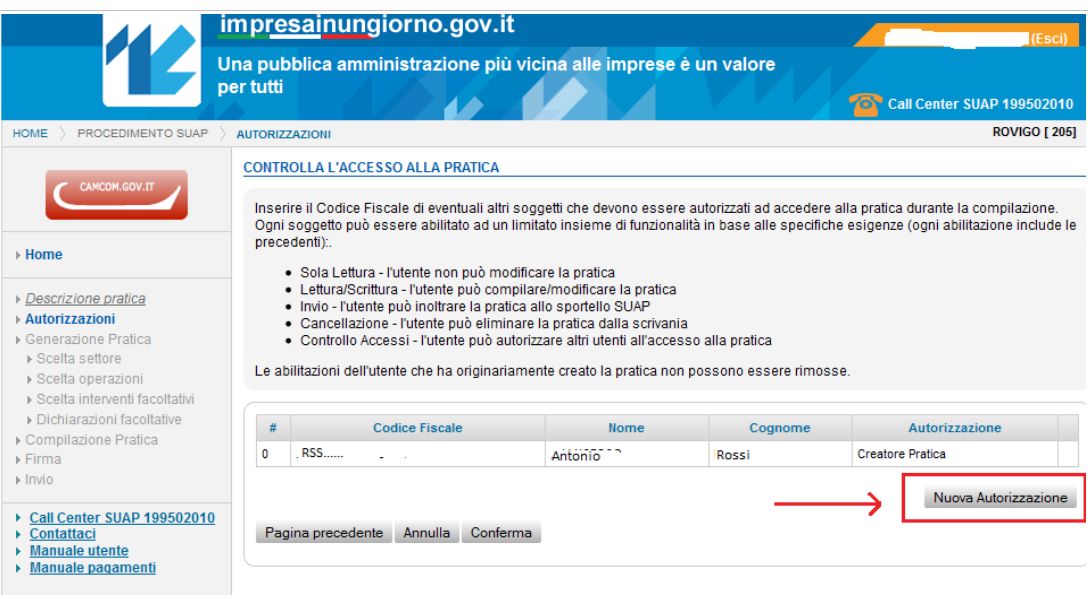

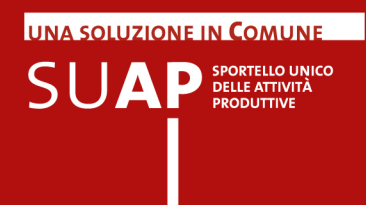

Viene proposta una finestra in cui è possibile inserire gli estremi delle persone autorizzate ad accedere alla pratica con le relative abilitazioni.

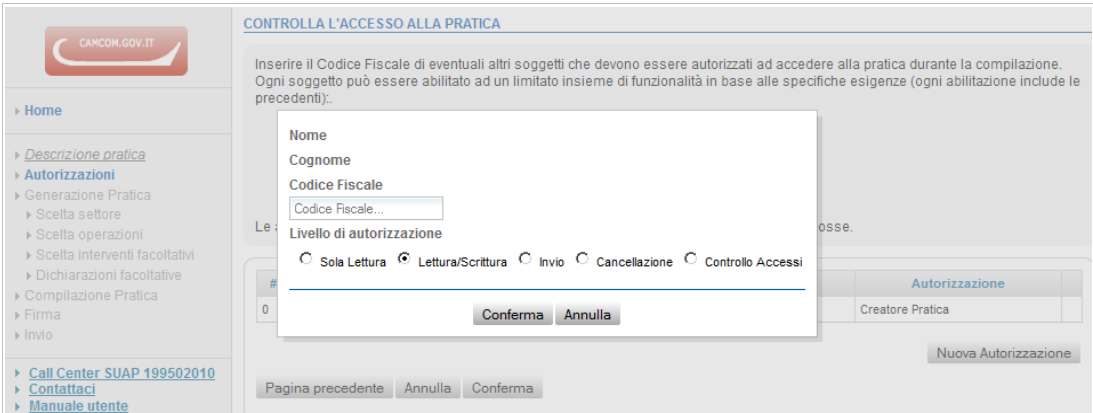

La possibilità di abilitare altre persone a modificare la pratica, oltre a colui che la crea inizialmente, è molto utile per i casi in cui a seconda dei riquadri la pratica deve essere compilata da diverse persone; oppure nel caso in cui, ad esempio, chi ha inizialmente creato la pratica si trova nella impossibilità di completarla per qualsiasi motivo.

Quando si crea una nuova pratica, il sistema preimposta sulla prima pagina dell'anagrafica, cognome, nome e codice fiscale della persona che ha aperto la sessione di compilazione. Tali dati possono essere sostituiti con quelli della persona che firmerà digitalmente la pratica stessa, se colui che ha creato la pratica non è il firmatario.

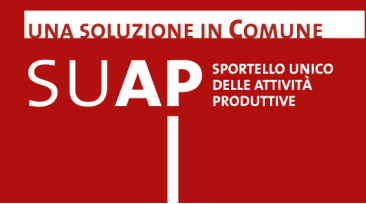

In ogni pagina si trovano i pulsanti Pagina Precedente, Annulla, Conferma come si può vedere nell'immagine

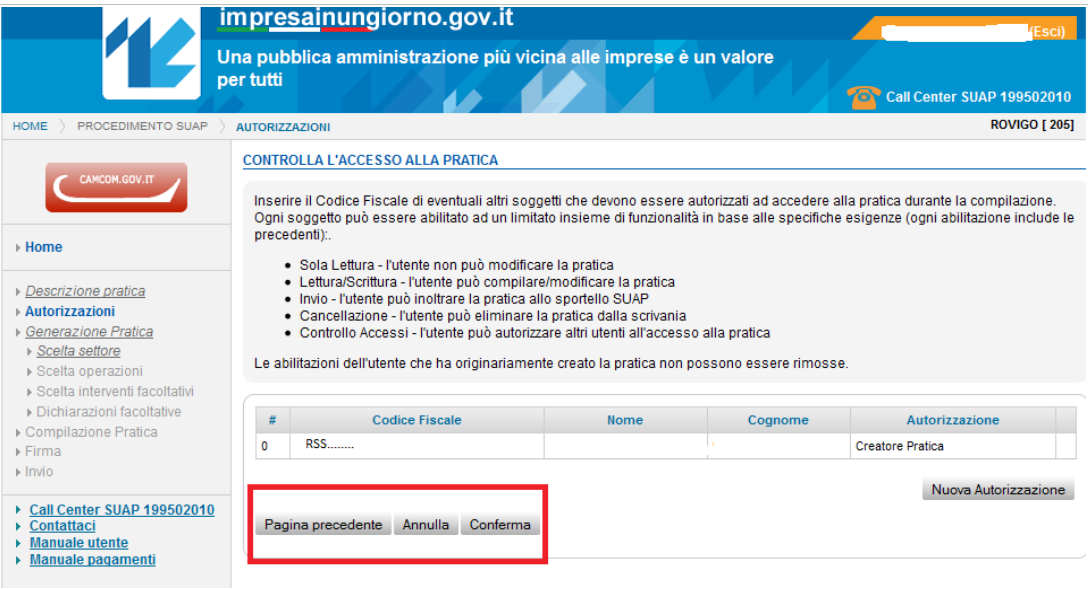

#### Si passa quindi alla scelta del settore di attività

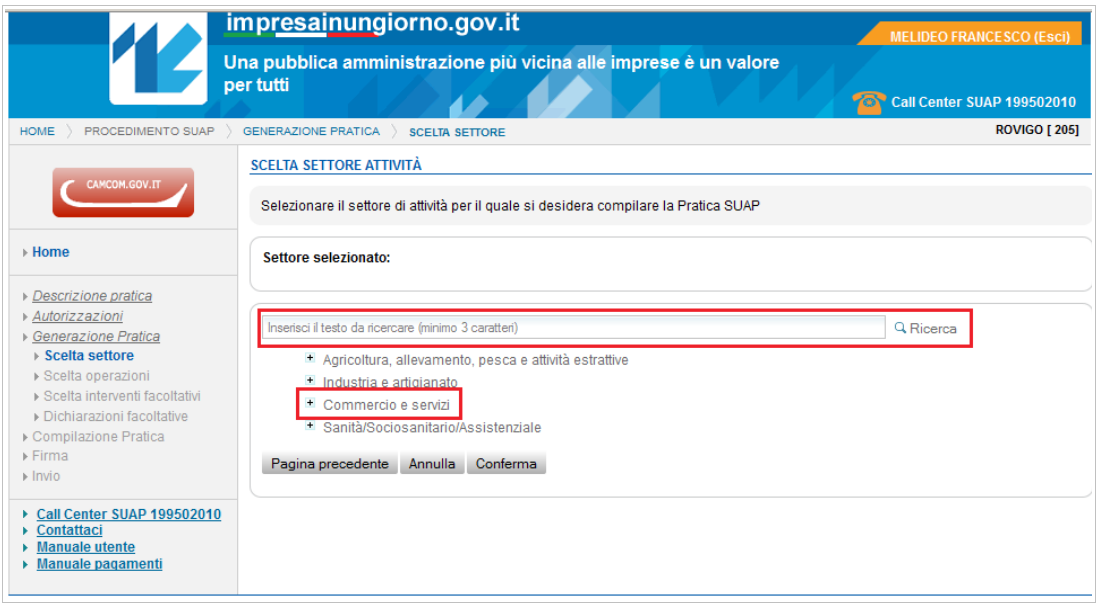

E' possibile selezionare successivamente diverse opzioni (pulsante + più accanto a ciascun elemento della lista dei settori), oppure inserire nel campo di ricerca una parola del settore di interesse ,ad esempio la parola Vicinato, vedi le immagini di seguito.

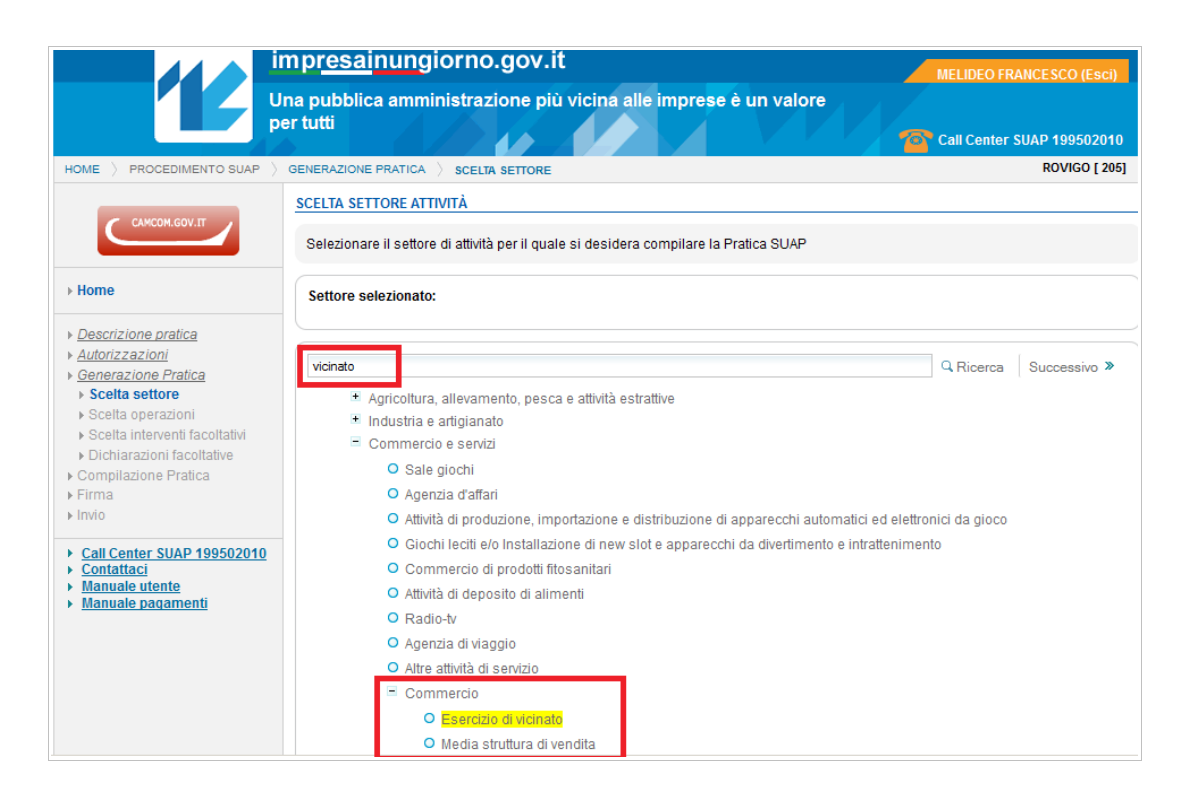

UNA SOLUZIONE IN COMUNE

**SUAP** SPORTELLO UNICO

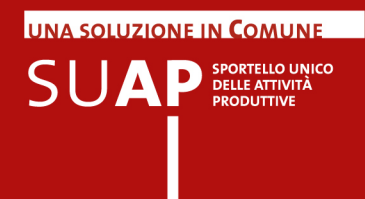

La navigazione prosegue con le modalità appena viste, fino ad arrivare alla generazione del modello unico, in cui i form si aprono una alla volta e, aprendone uno nuovo, si provoca la chiusura automatica di quello precedentemente aperto.

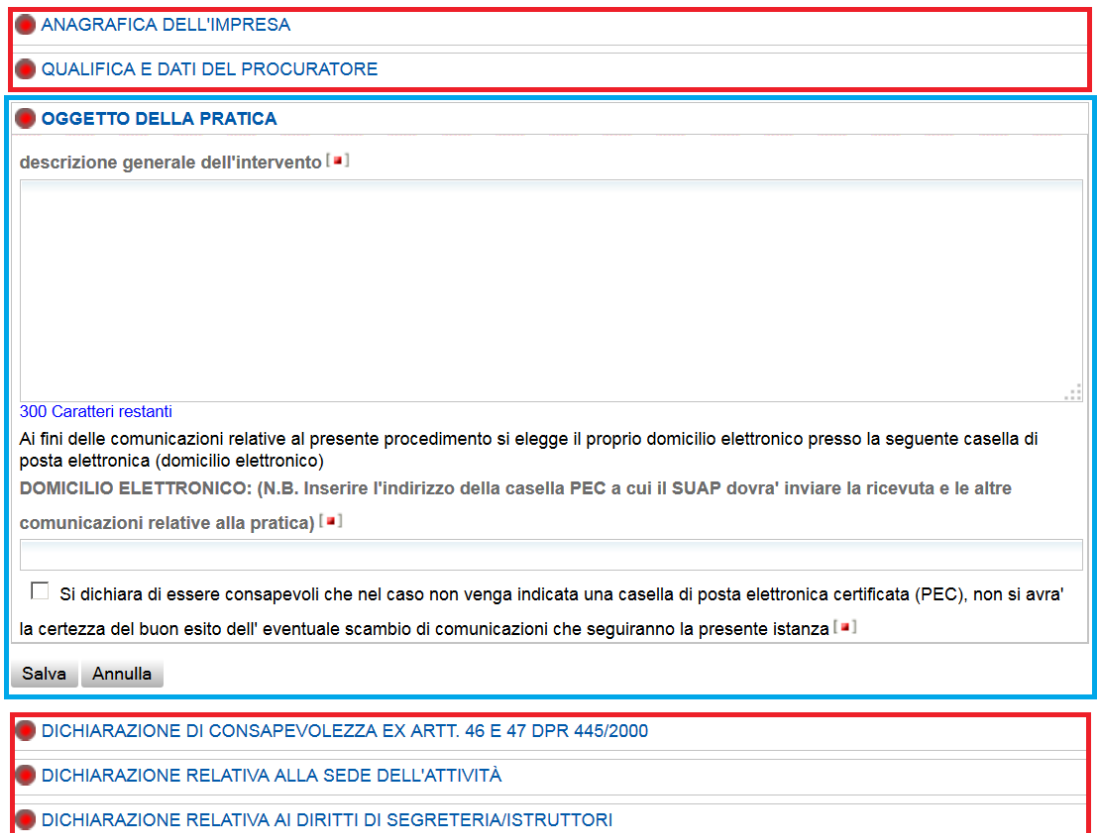

Con cornice rossa i form chiusi"; con cornice azzurra il form "aperto" e attualmente in compilazione.

I due pulsanti Salva e Annulla sono presenti su tutti i form di compilazione.

Si noti per cortesia che la validazione della correttezza formale dei campi avviene alla fine, al cliccare del pulsante "Salva", e non campo per campo al momento dell'uscita da ciascun campo.

I form che presentano la spunta verde sono i form compilati correttamente; quelli con un circolo rosso sono i form la cui compilazione deve essere ancora effettuata o completata

```
ESTREMI DEL/ITITOLO/I AUTORIZZATORIO/I POSSEDUTO/I DALL'IMPRESA PER L'ESERCIZIO DELL'ATTIVITÀ
DICHIARAZIONE RELATIVA AI DIRITTI DI SEGRETERIA/ISTRUTTORI
```
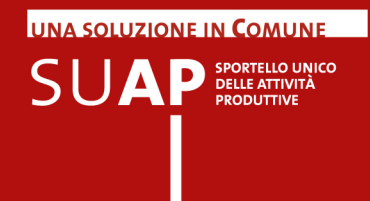

Al termine della compilazione dei diversi riquadri(form), si passa all'inserimento degli allegati, alla apposizione della firma digitale e all'invio al SUAP.

### Nuovo!

Nota: il form contente le informazione anagrafiche dell'istante è stato rivisto per rendere più snella la compilazione e per aderire ai contenuti previsti dalla scheda Anagrafica della modulistica standard nazionale.

In particolare:

• Sarà possibile selezionare preventivamente se la pratica è riferita ad una PERSONA o ad un'IMPRESA.

Se l'impresa richiedente è già iscritta al Registro Imprese, sarà naturalmente possibile recuperare i dati dagli archivi ufficiali.

- Se il richiedente è una PERSONA, la compilazione dei dati è stata semplificata e resa essenziale.
- Sarà possibile indicare in fase di compilazione della anagrafica se il richiedente è cittadino non UE. In questo caso sarà obbligatorio indicare solo gli estremi del permesso di soggiorno senza più allegare la copia del permesso stesso, così come previsto dalla nuova modulistica

Si veda snapshot che segue per l'aspetto del form della nuova anagrafica.

SCHEDA ANAGRAFICA © PERSONA[■] O DITTA/SOCIETA'/IMPRESA [=] **DATI DEL DICHIARANTE**  $None[$ Cognome<sup>[a]</sup> Cod.Fiscale<sup>[a]</sup> Nato a [a]  $\mathbf{ii}$  [a] Sesso[a] Selezionare un valore  $\left| \cdot \right|$ Provincia<sup>[a]</sup> Stato<sup>[#]</sup> Cittadinanza  $\circ$  in Italia C all'estero Selezionare un valore  $\overline{\mathbf{v}}$ Selezionare un valore  $\blacktriangledown$  $\begin{bmatrix} 1 \\ 0 \\ 1 \end{bmatrix}$  $\begin{bmatrix} 1 \\ 0 \\ 0 \\ 0 \\ 0 \\ 0 \\ 0 \end{bmatrix}$  $\square$  Se cittadino non UE Informazioni relative alla residenza : Residente in [...] Provincia<sup>[a]</sup> Stato  $\left| \cdot \right|$ Selezionare un valore Selezionare un valore Toponimo (DUG) [#] Denominazione stradale [.] Numero civico [#] Selezionare un v..  $\overline{\phantom{a}}$  $CAP[$ eMail/PEC Telefono fisso/cellulare In qualità di: specificare la carica (Ad es. proprietario, comproprietario, usufruttuario, amministratore di condominio etc...) [=] Salva Annulla

**UNA SOLUZIONE IN COMUNE** 

 $\mathsf{S} \mathsf{U} \mathbf{A} \mathbf{P} \textsf{P} \textsf{S}}^{\textsf{PORTELIC UNICO}} \textsf{OINICO} \textsf{P} \textsf{RODUTIVTE}$ 

Se durante la sessione di compilazione si vuole interrompere il lavoro è sufficiente effettuare un salvataggio e la pratica potrà poi essere ritrovata nella lista delle pratiche in bozza (dette anche pratiche in lavorazione).

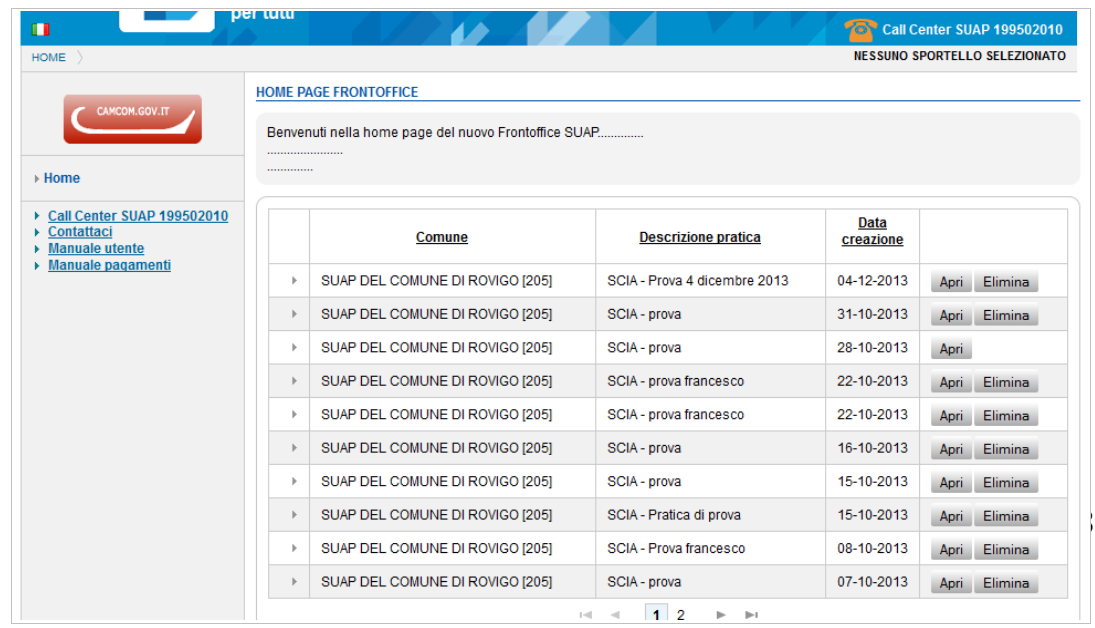

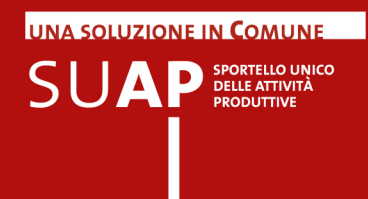

### Nuovo!

### Compilazione guidata indirizzo e verifica indirizzo e dati catastali

L'applicazione consente di supportare il compilatore di una pratica con i dati toponomastici e catastali.

Si osservi, per cortesia, che tali funzioni sono disponibili se e solo se il SUAP ha caricato i dati necessari nell'applicazione tramite la funzione a disposizione di ogni sportello nella scrivania di backoffice.

### *Dati toponomastici:*

La funzione "Utilizzo stradario comuni" permette, mentre si digita di ottenere il suggerimento su quali indirizzi esistano corrispondenti ai caratteri digitati fino a quel punto.

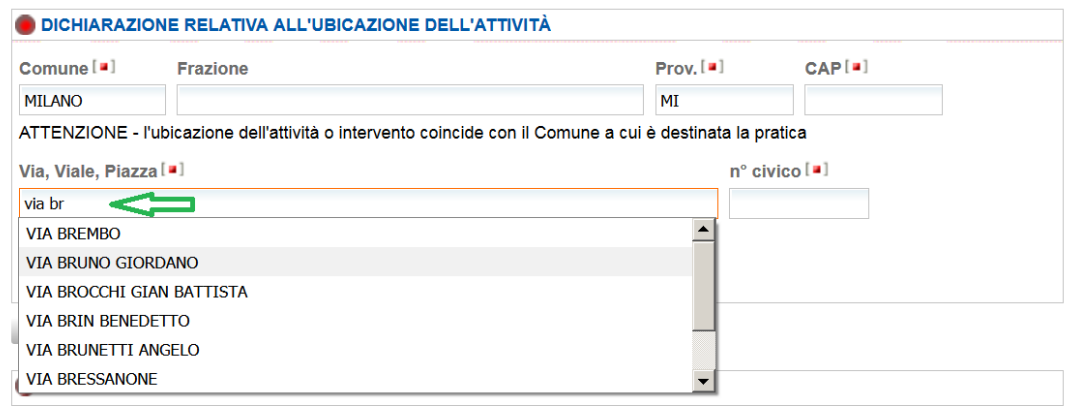

La scelta di una delle voci proposte assicura l'utente contro errori nella compilazione dell'indirizzo.

La scelta di una delle voci non è obbligatoria. Se l'utente preferisce digitare per intero la propria versione dell'indirizzo, all'uscita dal campo, riceve un altro aiuto: se l'indirizzo non esiste in quella forma nello stradario comunale, l'utente riceve una segnalazione in colore aranciane sotto il campo dell'indirizzo.

Lo snap a seguire illustra questa caratteristica.

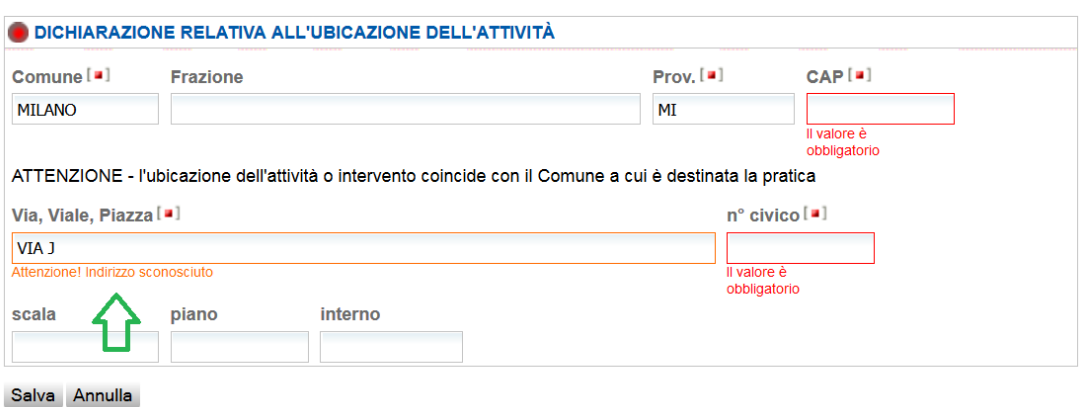

### *Dati catastali:*

La funzione "Integrazione con il catasto" permette di ricevere l'informazione che i dati catastali inseriti non sono validi in quel comune, quando si clicca su "Salva"

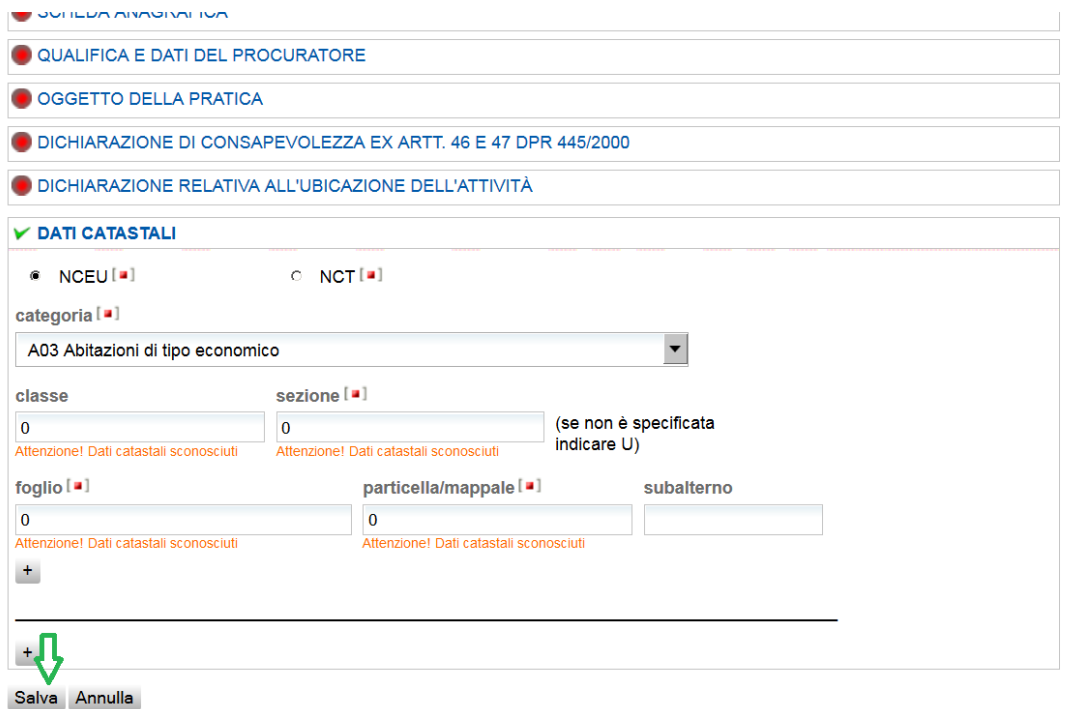

Ciò consente di inviare informazioni catastali esistenti realmente in archivio SUAP, che aiuta nell'istruttoria e valorizza il contenuto informativo della pratica. La segnalazione è comunque non bloccante e l'utente può inserire comunque la sua versione del dato.

**UNA SOLUZIONE IN COMUNE** 

**SUAP** SPORTELLO UNICO

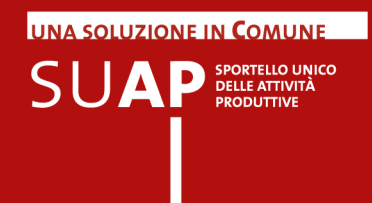

# Funzionalità "Copia pratica"

Può capitare di dover spedire pratiche identiche o simili ma a comuni diversi, oppure pratiche simili a uno stesso comune o anche pratiche diverse ma sempre riferite allo stesso soggetto dichiarante: questi sono i casi in cui la funzionalità "Copia pratica" diventa d'aiuto.

La funzionalità consente la compilazione di una nuova pratica mantenendo tutte le informazioni presenti in una pratica più vecchia con l'esclusione degli allegati che invece dovranno essere acclusi di nuovo.

Accedendo al front-office sono disponibili due opzioni:

- "compila nuova pratica" che consente all'utente di compilare una pratica ex-novo - "importa dati da pratica precedente" che consente di importare i contenuti di una pratica precedente nella nuova pratica che si intende predisporre

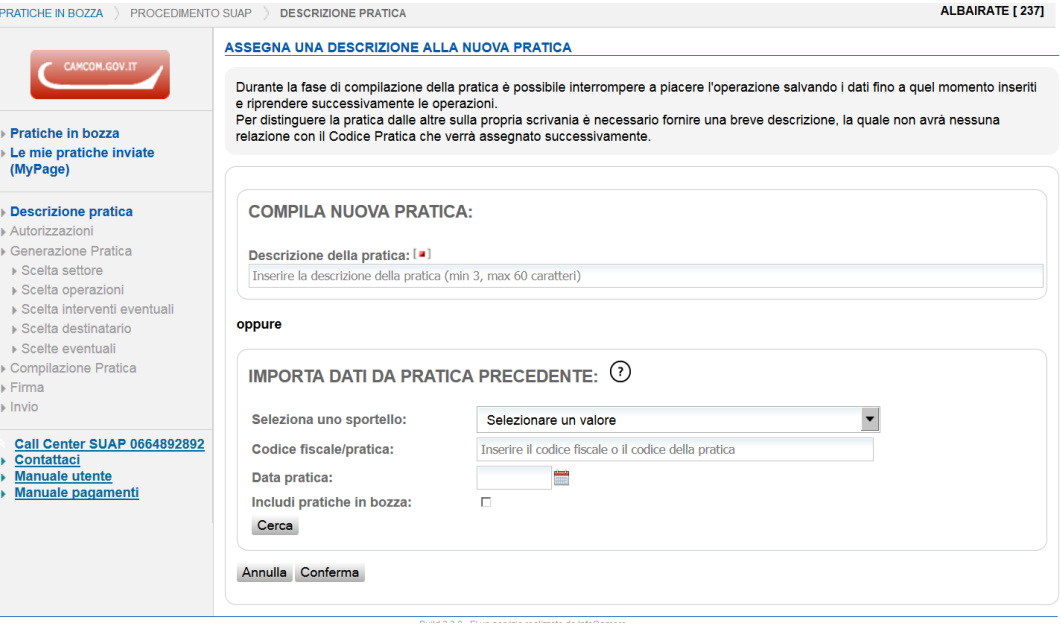

La sezione Importa Dati Da Pratica Precedente permette di ricercare la pratica che funge da modello solo tra le proprie pratiche, inviate o anche in bozza.

Permette anche di restringere la ricerca filtrando per comune, codice pratica, codice fiscale dichiarante e data pratica.

Se si vuole ricercare anche tra le pratiche in bozza occorrerà spuntare il flag apposito.

Cliccando su Cerca la ricerca si avvia, e produrrà in risposta una lista pratica da cui, cliccando sul pulsante Importa della pratica di interesse, si importerà tutto il contenuto esclusi gli allegati nella nuova pratica in compilazione.

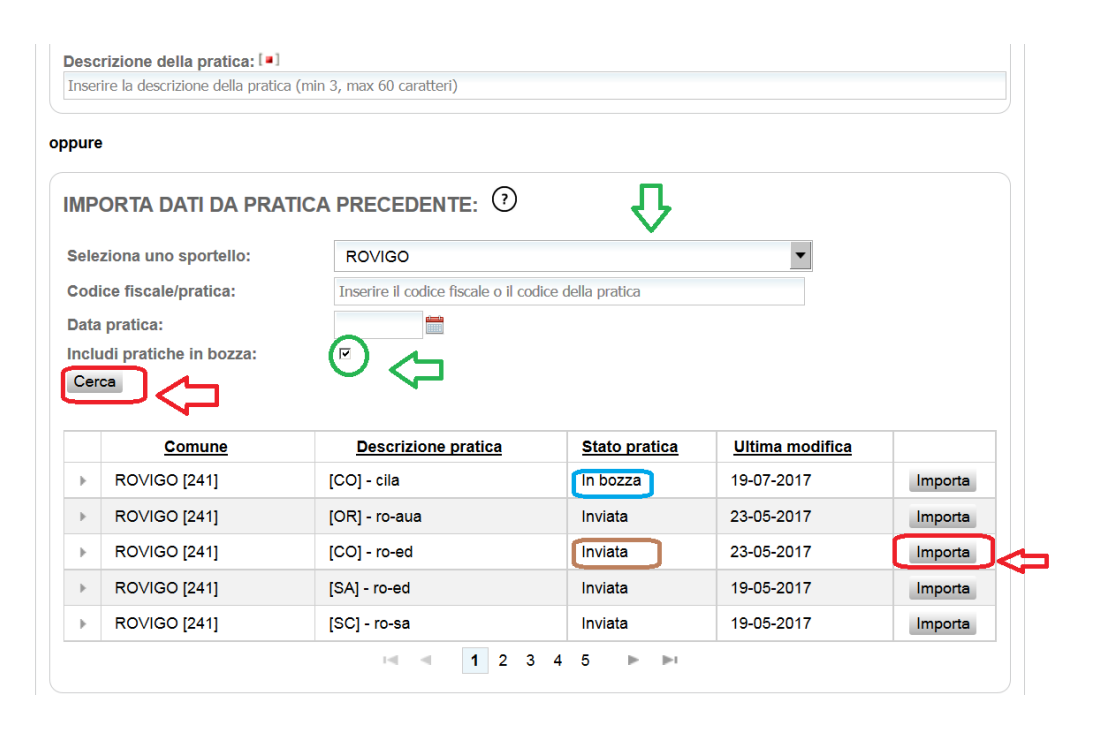

Un messaggio ricorda all'utente di verificare i dati importati, che sono comunque modificabili.

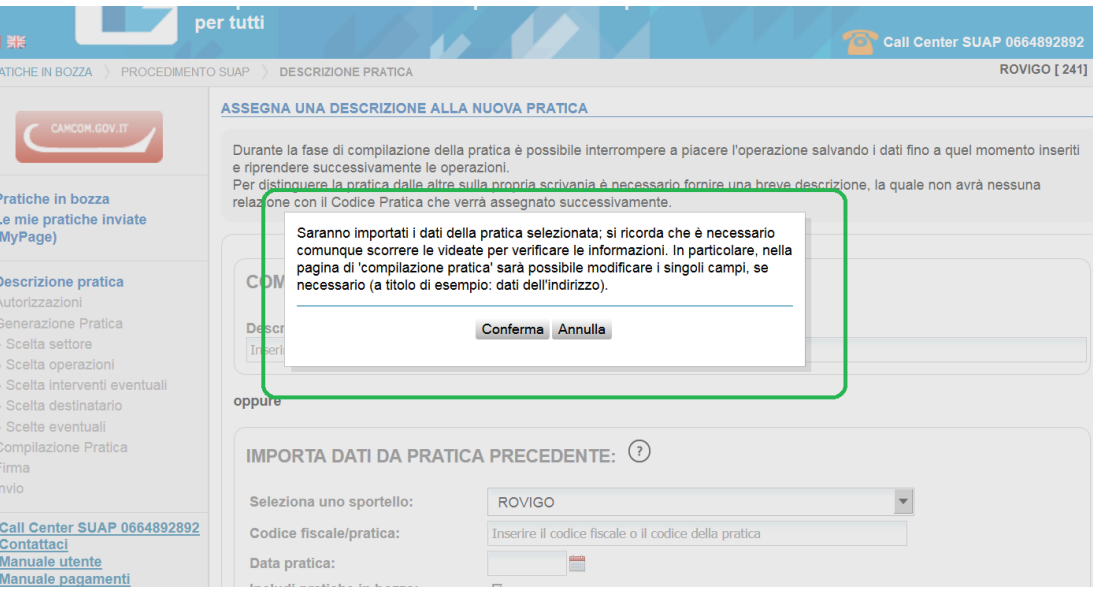

**UNA SOLUZIONE IN COMUNE** 

**SUAP** SPORTELLO UNICO

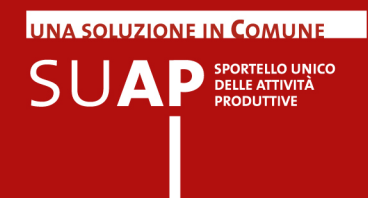

Il servizio predispone una nuova pratica a cui assegna già la descrizione che ricorda come la nuova pratica sia copia di una pratica precedente. Da qui in avanti si procede scorrendo la pratica che risulterà già compilata in tutte le sezioni, controllando i dati, cambiando ciò che deve essere cambiato e completando ciò che deve essere completato (allegati ad esempio, ma può essere, in casi particolari, anche alcuni riquadri).

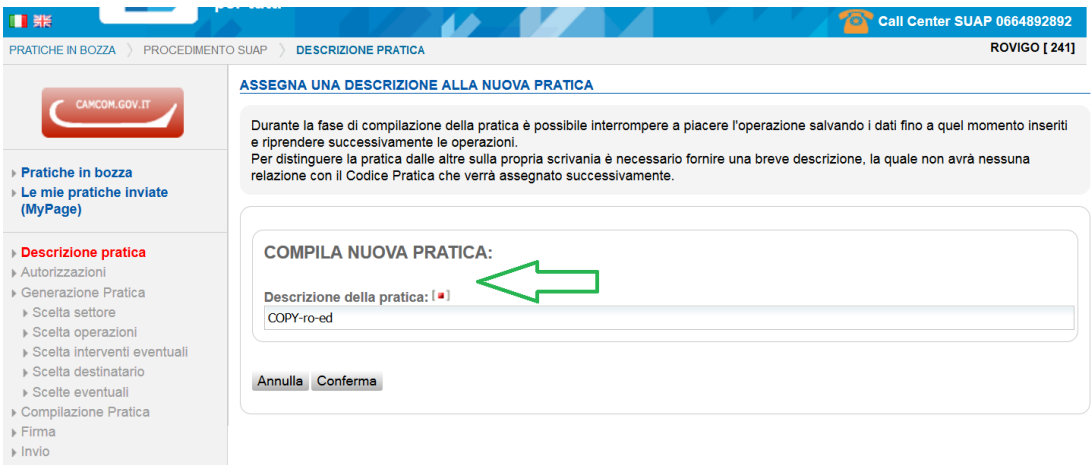

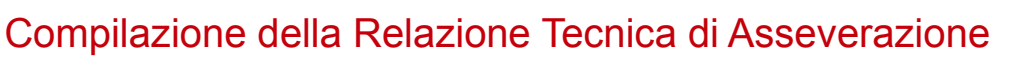

Il Front Office genera automaticamente il documento di "Relazione Tecnica di

Asseverazione", quando previsto dalla pratica che si sta compilando, secondo i contenuti e i formati stabiliti dalla modulistica unificata.

Non è quindi più necessario redigere in altro modo tale documento per poi allegarlo alla pratica.

La generazione avviene a partire da apposite dichiarazioni la cui compilazione è guidata al pari di una qualsiasi altra dichiarazione costituente una pratica SUAP.

Le dichiarazioni da compilare possono variare a seconda degli adempimenti contenuti nella pratica.

Come esempio, che non esaurisce tutte le varianti possibili, in caso di "Comunicazione Inizio Lavori Asseverata" (CILA) saranno richiesti i dati del progettista insieme alle altre informazioni previste dalla relazione tecnica di asseverazione.

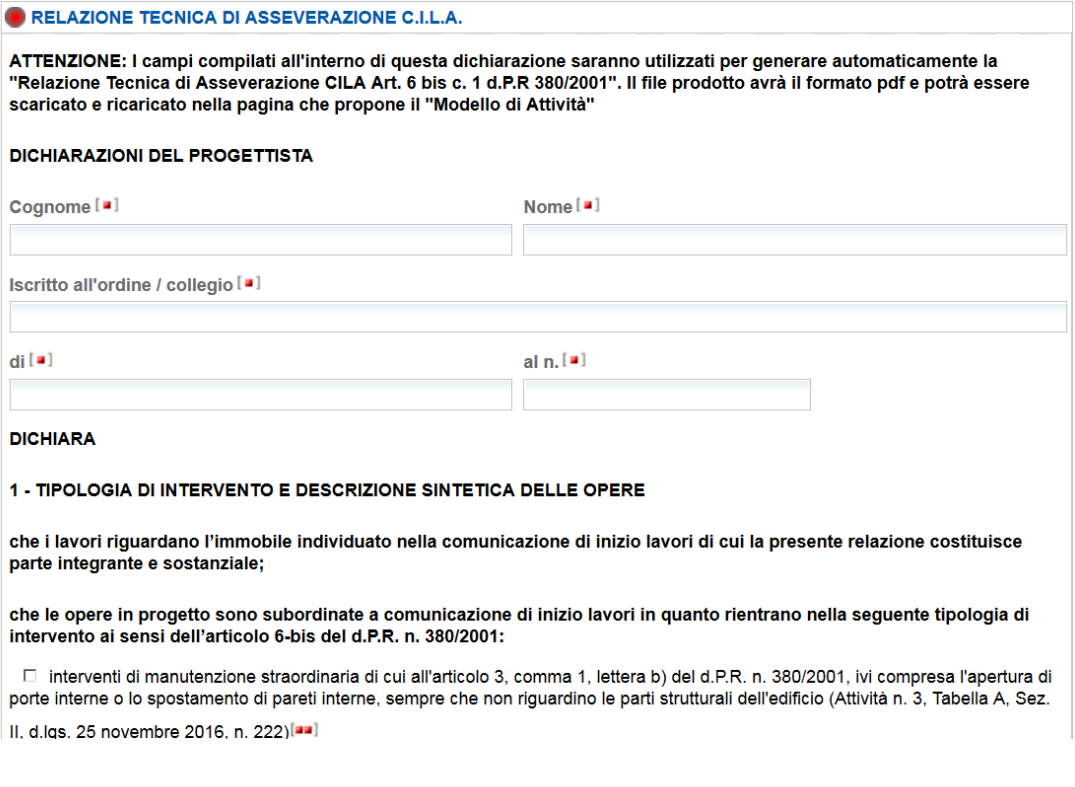

Al termine della compilazione, e se anche tutte le altre dichiarazioni sono complete, si genererà automaticamente, oltre al modello della pratica (MDA), anche il documento di relazione tecnica di asseverazione.

Il documento sarà mostrato nella pagina di firma documenti insieme al modello MDA. A questo punto occorrerà firmarlo digitalmente con i metodi solitamente impiegati: si ricorda

UNA SOLUZIONE IN COMUNE

 $\mathsf{S} \mathsf{U} \mathbf{A} \mathbf{P} \textsf{P} \textsf{S}}^{\textsf{PORTELIC UNICO}} \textsf{OINICO} \textsf{P} \textsf{RODUTIVTE}$ 

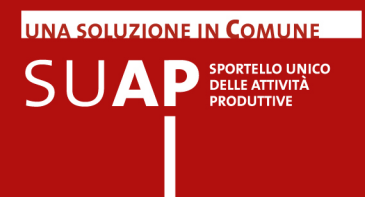

che i due documenti potranno essere firmati da persone diverse secondo le loro competenze.

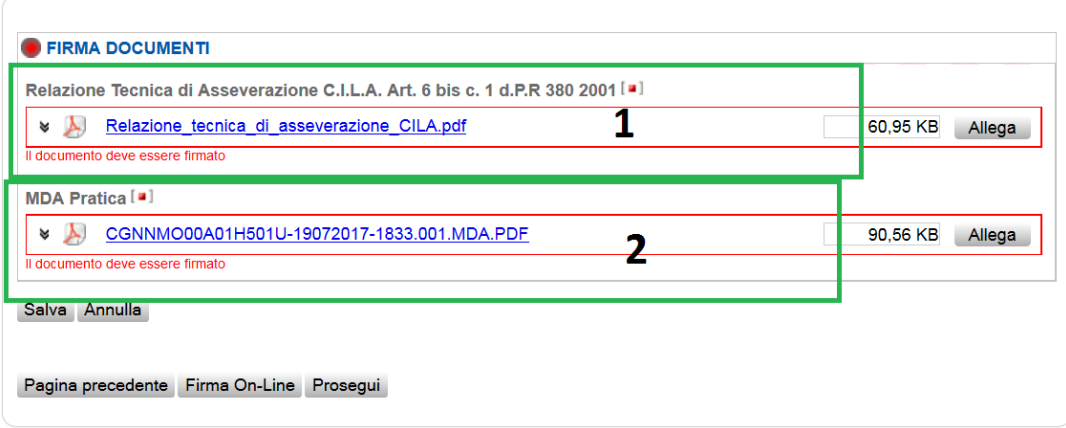

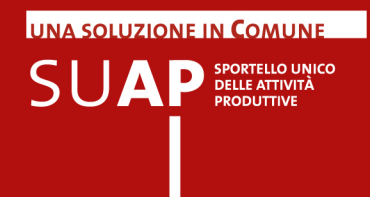

# Note di compilazione di alcuni riquadri ricorrenti

Osservate per cortesia che i riquadri "**dichiarazione relativa all'ubicazione dell'esercizio**" e "**dichiarazione relativa alla sede dell'attività**" hanno il campo obbligatorio "Comune" già preimpostato e non modificabile. Il Comune deve infatti coincidere con il comune dello sportello SUAP scelto.

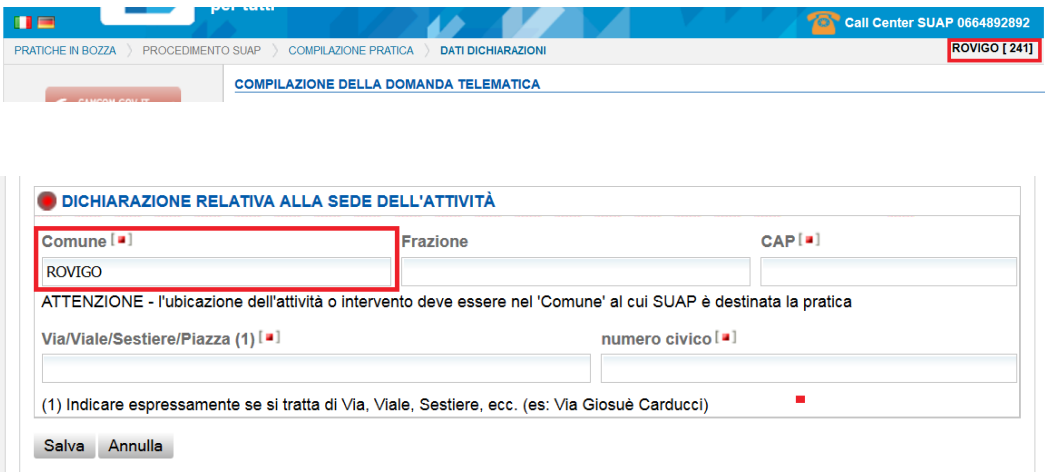

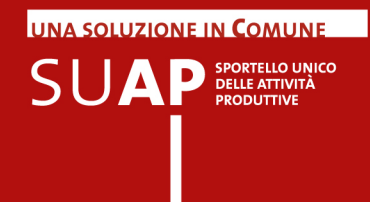

### SCIA contestuale alla Comunicazione Unica

Le cosiddette SCIA contestuali, che è possibile inviare tramite ComUnica/StarWeb, possono essere compilate sia partendo da I-SUAP, sia partendo da StarWeb. Nella pagine che seguono vengono fornite indicazioni di dettaglio su come operare a seconda di quale delle due strade si scelga.

Pertanto quando, avendo aperto la sessione StarWeb, l'utente clicca sul pulsante "Pratica SUAP", egli verrà trasferito in modo automatico sul portale **impresainungiorno.gov.it**; qui potrà trovarsi in una delle seguenti situazioni:

- 1. sono già disponibili per l'importazione una o più pratiche dell'impresa corrente, compilate con il Front office e non ancora importate: l'utente potrà scegliere o di importare una di tali SCIA e in tal caso verrà guidato nella importazione; oppure potrà scegliere di compilare una nuova SCIA, in tal caso egli verrà portato sul nuovo front office I-SUAP per la compilazione e troverà alcuni campi precompilati con i dati precedentemente inseriti in StarWeb; al termine della compilazione si dovrà apporre le firme richieste, quindi, con l'invio, la pratica verrà in modo automatico inglobata in StarWeb; si tornerà quindi sul portale con la possibilità di rientrare in StarWeb per completare la parte Registro Imprese e inviare alla CCIAA.
- 2. non sono disponibili pratiche per l'importazione: l'utente viene dirottato in modo automatico nel nuovo front office I-SUAP, dove potrà creare la pratica fino alla firma finale, ripetendo poi il medesimo flusso visto sopra.

Si ricordi che: le SCIA in ComUnica vengono trasmesse in CCIAA, da dove, superati i controlli previsti, vengono inoltrate automaticamente alla Scrivania del SUAP competente.

Se la compilazione della SCIA contestuale viene avviata nel nuovo Front Office I-SUAP, viene richiesto di inserire in un apposito form la user Telemaco che sarà abilitata a importare la pratica in ComUnica/StarWeb.

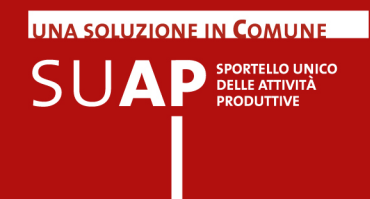

### **1) SCIA in ComUnica con avvio della compilazione a partire da I-SUAP**

Il flusso prevede che la compilazione della SCIA destinata ad essere trasmessa a ComUnica/StarWeb segua le stesse regole della compilazione di una pratica che verrà inviata direttamente al SUAP.

L'unica differenza è che ad un certo punto della navigazione all'utente verrà proposta la seguente pagina

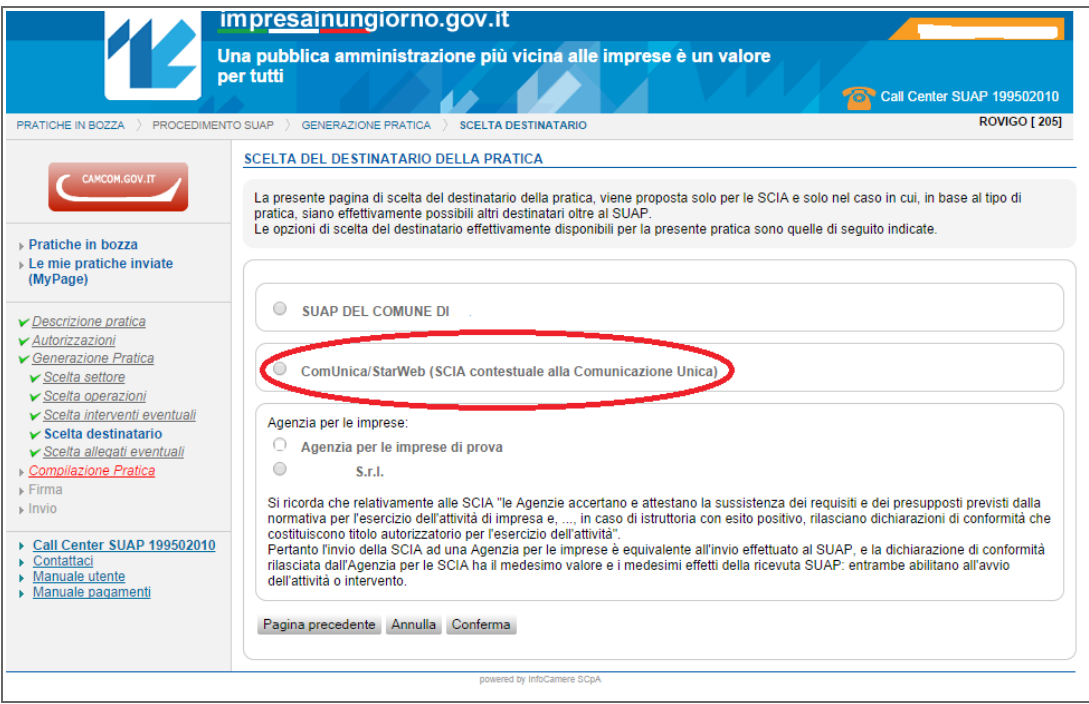

se si sceglie l'opzione ComUnica/StarWeb successivamente, nel corso della compilazione, verrà proposta la pagina

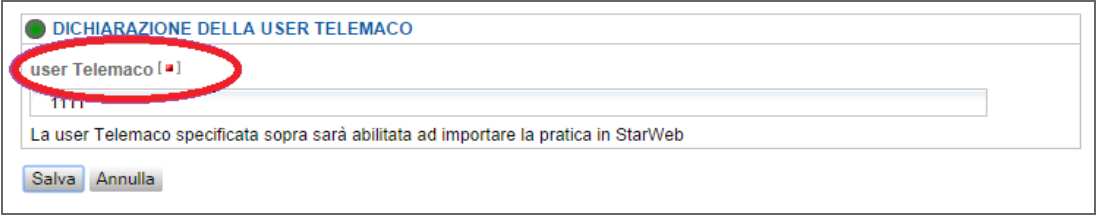

nella quale dovrà essere indicata la user telemaco che dovrà aprire la sessione StarWeb e compilare la pratica Registro Imprese al cui interno verrà importata la SCIA.

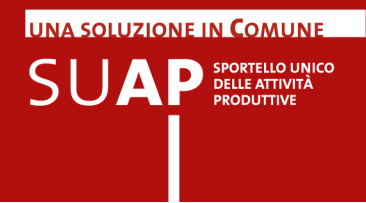

Al termine della compilazione in I-SUAP, dopo l'apposizione della firma digitale per l'invio verrà proposta la seguente pagina in cui viene spiegato che cosa avverrà con l'invio della pratica tramite ComUnica/StarWeb.

Nella pagina conclusiva di "INVIO PRATICA" è stata aggiunta una opzione aggiuntiva attivabile attraverso il tasto "Scarica lo zip della pratica" (si veda figura sottostante).

Con questa funzione l'utente effettuerà il download della pratica in formato suap.zip e potrà quindi inviarla contestualmente a ComUnica utilizzando un applicativo di terze parti e non Starweb.

Notate per cortesia che una volta scaricata, la pratica risulterà come se fosse stata inviata e quindi non più modificabile.

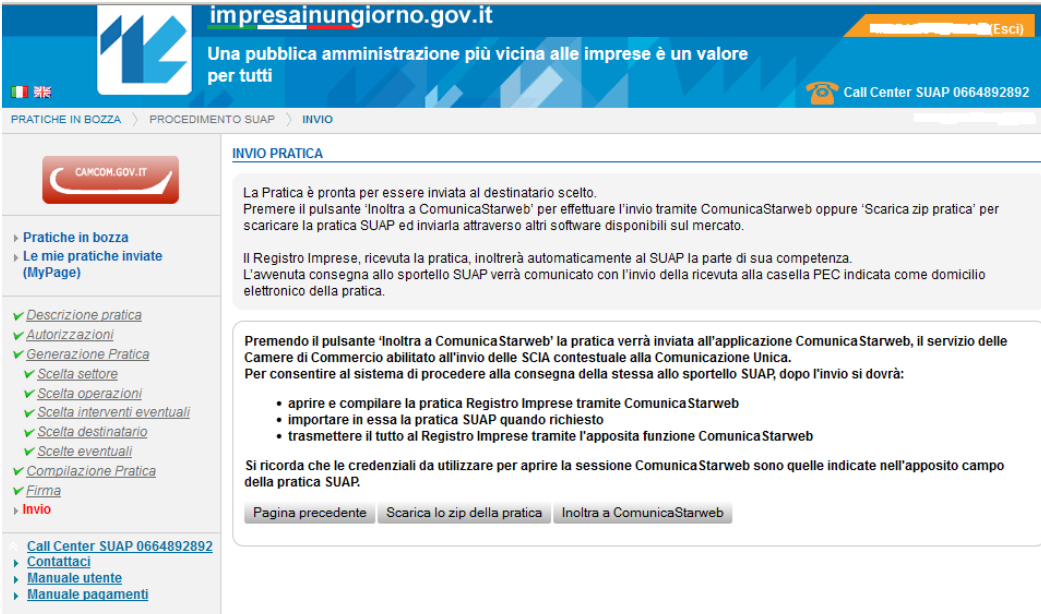

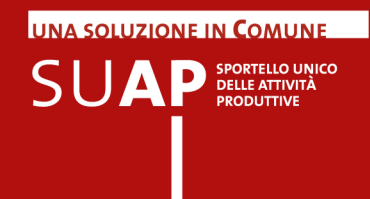

### **2) SCIA in ComUnica con avvio della compilazione a partire da StarWeb**

#### **Pulsante Pratica SUAP in StarWeb**

In StarWeb, nella pagina "Elenco ulteriori adempimenti da assolvere con questa Comunicazione Unica", premendo il pulsante "Pratica SUAP", il controllo viene ceduto al portale **impresainungiorno.gov.it**;

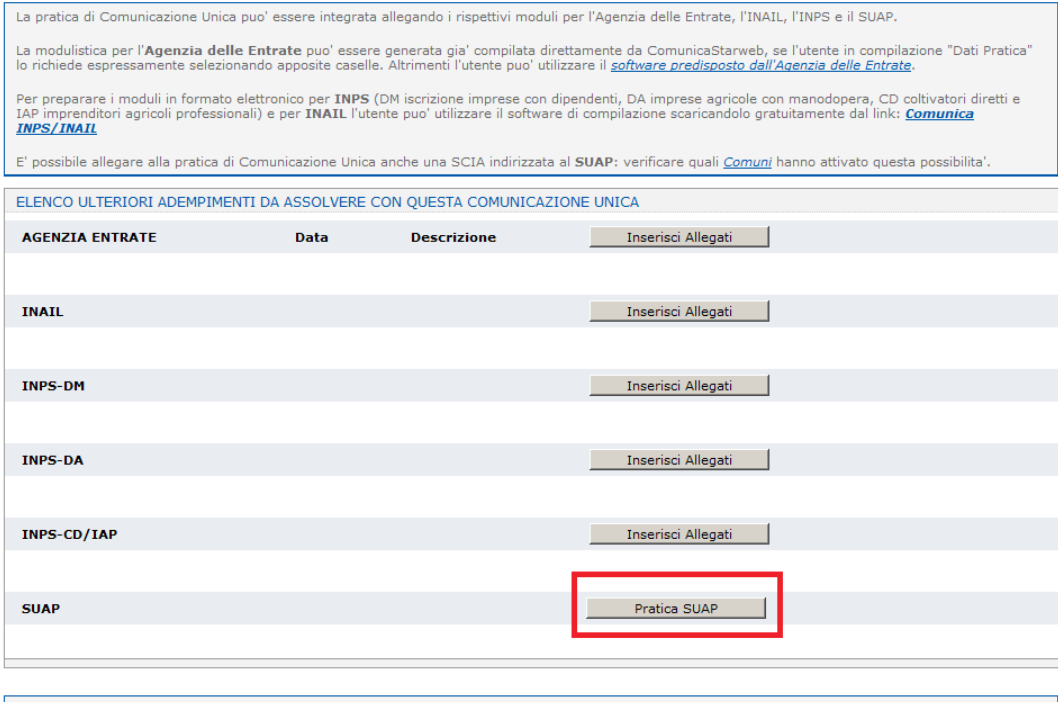

Al termine firmare la pratica selezionando "Firma".<br>
<u>È possibile anche utilizzare il modello di Procura</u>

![](_page_35_Picture_0.jpeg)

#### **Autenticazione automatica al portale**

L'accesso al portale non richiede una nuova autenticazione, in quanto le credenziali con cui ci si è autenticati a StarWeb vengono trasmesse al portale stesso. Si potrà verificare una delle seguenti situazioni:

- L'utente si è autenticato a StarWeb con le sue credenziali Telemaco. Il sistema controlla tramite il codice fiscale come l'utente è registrato al portale.
	- 1. Se è registrato con le credenziali Telemaco l'autenticazione è immediata;
	- 2. Se è registrato sul portale con Certificato Digitale, il sistema controlla se il codice user presente nella registrazione sul portale è quello Telemaco. In caso di risposta positiva, l'autenticazione è immediata ed automatica; se al contrario il codice user è diverso da quello di Telemaco, il sistema effettua una modifica sostituendo il codice user preesistente sul portale con il codice user Telemaco. Un apposito messaggio avverte dell'avvenuta modifica. Successivamente l'accesso al portale potrà essere effettuato anche con le credenziali Telemaco;
	- 3. Se non è registrato al portale, il sistema richiede oggi una registrazione manuale mentre in futuro il sistema effettuerà una registrazione automatica usando come codice user il codice Telemaco.
- L'utente si è autenticato a StarWeb con certificato digitale. Il sistema controlla tramite il codice fiscale come l'utente è registrato al portale:
	- 1. Se è registrato con certificato digitale, l'autenticazione è immediata;
	- 2. Se è registrato solo con le credenziali Telemaco, il sistema effettua l'integrazione della registrazione, inserendo i dati del certificato e trasformandola quindi in registrazione forte. Un apposito messaggio avverte dell'avvenuta modifica. Successivamente l'utente potrà accedere al portale sia con user e password Telemaco, sia con il suo certificato digitale;
	- 3. Se non è registrato al portale, il sistema effettua una registrazione forte automatica, usando i dati del certificato digitale acquisiti dalla sessione StarWeb; il sistema chiede poi anche di indicare il codice user telemaco per completare la registrazione. Al termine, un apposito messaggio avvertirà della avvenuta registrazione.

**N.B.** Nel corso delle verifiche sulla registrazione potrà essere chiesto all'utente di inserire nuovamente ilo PIN del certificato digitale.

**N.B.** Si rimanda ai precedenti capitoli sulla registrazione e sulla autenticazione al portale per chiarire alcuni degli concetti sopra richiamati.

![](_page_36_Picture_0.jpeg)

#### **Scelta del comune destinatario della pratica**

Il portale impresainungiorno.gov.it, utilizza tutte le informazioni già inserite in StarWeb per guidare la fase di creazione della SCIA.

In particolare se in StarWeb è già stato dichiarato il comune di svolgimento dell'attività o intervento (ad esempio con l'indicazione dell'indirizzo dell'unità locale coinvolta nella pratica), individua l'ufficio SUAP destinatario della SCIA e apre quindi la sessione di caricamento della SCIA su tale SUAP. Se tale informazione non è invece ancora disponibile in StarWeb, o non è individuabile in modo certo, il portale richiede all'utente di selezionare il SUAP destinatario della SCIA all'interno o della lista delle unità locali dell'impresa oppure all'interno della lista dei comuni della provincia.

Pagina di scelta del SUAP tra i comuni in cui è presente una unità locale dell'impresa:

![](_page_36_Picture_51.jpeg)

#### Pagina di scelta del SUAP all'interno dei comuni della provincia:

![](_page_36_Picture_52.jpeg)

![](_page_37_Picture_0.jpeg)

#### **Compilazione della SCIA**

A questo punto si viene portati sul front office SUAP camerale I-SUAP dove si proceda alla compilazione della SCIA; alcuni dati vengono preimpostati sulle pagine di I-SUAP in quanto già forniti a StarWeb.

A conclusione, il portale impresainungiorno.gov.it restituirà il controllo a StarWeb che richiederà di completare il flusso operativo fino all'invio della pratica completa alla CCIAA.

![](_page_38_Picture_0.jpeg)

#### **SUAP silenti e SUAP non camerali**

Funzioni e modalità operative descritte nel presente paragrafo sono destinate esclusivamente ai SUAP non camerali.

Se il comune destinatario della SCIA non ha istituito il SUAP (comune silente), non sarà ovviamente possibile inviare la SCIA con ComUnica/StarWeb. Il portale impresainungiorno.gov.it invierà un apposito messaggio di segnalazione e mostrerà un pulsante per tornare a StarWeb.

![](_page_38_Picture_42.jpeg)

Per i SUAP accreditati in proprio (cioè non camerali) e che hanno uno proprio applicativo per la creazione delle pratiche SUAP, la SCIA può essere trasmessa a ComUnica/StarWeb con uno dei sistemi evidenziati nella immagine sotto riportata:

![](_page_38_Picture_43.jpeg)

![](_page_39_Picture_0.jpeg)

![](_page_39_Picture_21.jpeg)

In particolare la procedura guidata di creazione della pratica propone la seguente pagina:

Si prosegue quindi nei passi successivi previsti da StarWeb, fino alla firma sull'intera pratica e all'invio alla CCIAA; qui, dopo aver superato i controlli previsti, la componente SCIA della pratica viene trasmessa automaticamente alla Scrivania del SUAP competente.

![](_page_40_Picture_0.jpeg)

### Inoltro SCIA ad Agenzie per le Imprese

Come noto, per le SCIA è prevista la possibilità di inviare le pratiche ad una Agenzia per le imprese (invece che al SUAP del comune nel quale si svolge l'attività o intervento).

A questo proposito si ricorda che, relativamente alle SCIA, "le Agenzie accertano e attestano la sussistenza dei requisiti e dei presupposti previsti dalla normativa per l'esercizio dell'attività di impresa e, ..., in caso di istruttoria con esito positivo, rilasciano dichiarazioni di conformità che costituiscono titolo autorizzatorio per l'esercizio dell'attività".

Pertanto l'invio della SCIA ad una agenzia per le imprese, è equivalente sul piano formale all'invio effettuato al SUAP; l'unica differenza è che per avviare l'attività o intervento, in caso di invio ad un'agenzia, è necessario attendere che venga rilasciata la dichiarazione di conformità da parte dell'Agenzia.

La dichiarazione di conformità, per le SCIA, ha il medesimo valore e i medesimi effetti della ricevuta SUAP: costituisce titolo autorizzatorio.

Naturalmente l'agenzia non rilascerà la dichiarazione di conformità nei casi in cui riscontri nell'istanza la mancanza dei presupposti per l'esercizio dell'attività d'impresa.

Le Agenzie per le Imprese inviano la dichiarazione di conformità e le istanze per le quali ha riscontrato la mancanza dei presupposti per l'esercizio dell'attività:

- $\bullet$ al domicilio elettronico indicato nella pratica;
- al SUAP del comune nel quale si svolge l'attività o intervento ai fini della attività di  $\bullet$ vigilanza.

#### **N.B.**

La possibilità di scelta tra invio al SUAP ed invio ad un'agenzia, come destinatario della SCIA, viene proposta durante la compilazione della pratica solo qualora esista un'agenzia accreditata nella regione di cui fa parte il comune e per l'attività o intervento per cui si presenta la SCIA.

UNA SOLUZIONE IN COMUNE  $\mathsf{SUM}$   $\mathsf{P}$  sportello unico

Se nella pratica in corso di compilazione ne ricorrono le condizioni, viene presentata nel corso della navigazione iniziale la seguente pagina nella quale è possibile

![](_page_41_Picture_37.jpeg)

Nel caso dell'immagine sopra riportata viene mostrata un'unica agenzia di prova

Dopo la firma e l'invio della SCIA all'agenzia delle imprese prescelta, il sistema propone la pagina di conferma della avvenuta trasmissione in cui viene anche comunicato di nuovo il codice pratica.

La pratica verrà trasmessa direttamente all'agenzia.

![](_page_42_Picture_0.jpeg)

### Pagamento online oneri SUAP e visualizzazione tariffari

Tra i servizi essenziali che il SUAP deve assicurare alle imprese è previsto il pagamento online degli oneri connessi ad una pratica (d.P.R. 160/2010 art.3).

Il sistema di compilazione delle pratiche SUAP è integrato con un servizio che consente alle imprese di effettuare direttamente il pagamento all'interno della sessione di lavoro, secondo le indicazioni fornite nel "**Manuale Operativo Funzioni di Pagamento Online**" a cui si rimanda.

Perché ciò possa accadere è necessario che gli enti interessati abbiano aderito al sistema del pagamento online.

Per i dettagli sulle modalità di effettuazione dei pagamenti all'interno della sessione di compilazione pratiche, si rimanda al citato "**Manuale Operativo Funzioni di Pagamento Online**".

![](_page_42_Picture_59.jpeg)

I tariffari trasmessi dagli enti sono rintracciabili dalla pagina dei pagamenti, come si può vedere nell'immagine qui sopra.

![](_page_43_Picture_0.jpeg)

Un link ai tariffari esiste anche nella home page del SUAP sul portale come si vede nella immagine seguente.

![](_page_43_Picture_2.jpeg)

![](_page_44_Picture_0.jpeg)

# Pagamento dell'imposta di bollo

Secondo quanto previsto dall'art. 3 del Decreto interministeriale 10 novembre 2011 pubblicato sulla GU del 16 novembre 2011, il soggetto che presenta una pratica telematica al SUAP "provvede ad inserire nella domanda i numeri identificativi delle marche da bollo utilizzate, nonché ad annullare le stesse, conservandone gli originali.

Il sistema messo a disposizione dal sistema Camerale per i SUAP in delega consente, sulla pagina in cui è possibile indicare se sono dovuti degli oneri, di inserire gli estremi di uno o più bolli.

![](_page_45_Picture_0.jpeg)

### Pagamento online dell'imposta di bollo con PagoPA

Al pari degli oneri, il SUAP consente il pagamento elettronico anche dell'imposta di bollo dovuta. Si tenga presente che per usufruire di questa possibilità occorre utilizzare il sistema di pagamento PagoPA.

Per i dettagli sulle modalità di effettuazione del pagamento online del bollo all'interno della sessione di compilazione pratiche, si rimanda al citato "**Manuale Operativo Funzioni di Pagamento Online**".

![](_page_46_Picture_0.jpeg)

## Firma e invio della pratica

Una volta ultimata la compilazione, dopo aver caricato gli allegati, si accede alla pagina sulla quale è disponibile la funzione di firma in due modalità:

- ė. Firma online
- $\bullet$ Firma offline

Le indicazioni sulle regole da seguire per apporre i due tipi di firma sono presenti direttamente nelle pagine dell'applicazione.

I principali controlli che vengono effettuati sul file firmato in fase di caricamento sono:

- Il file deve essere quello di cui si è effettuato lo scarico, non può cioè subire alcuna modifica;
- In particolare il nome del file non deve essere assolutamente manipolato, neppure per prova; non è ammesso, ad esempio, modificare il nome e poi ripristinare il nome originario; se si fa una cosa del genere il sistema se ne accorge e non accetta il file firmato; in questo caso sarà necessario effettuare un nuovo scarico del file e apporre nuovamente la firma;
- Il firmatario della pratica deve essere quindi il professionista in caso di pratica presentata tramite un intermediario; la persona che compare nella pratica come titolare o legale rappresentante dell'impresa, nel caso di pratica presentata direttamente dall'impresa richiedente;

Dopo aver apposto la firma sul PDF della pratica il sistema richiede di firmare un secondo documento, la cosiddetta distinta, che riporta gli estremi della stessa: Richiedente, Dichiarante, Oggetto, SUAP destinatario, ecc.

**Per entrambi i file sopra citati, tenuto conto dei controlli che vengono effettuati, si richiama l'attenzione sulla importanza di seguire con scrupolo le indicazioni fornite sulla pagina di firma, in caso di firma offline. Infatti se il file da firmare viene aperto e salvato sulla propria stazione di lavoro, esso potrà risultare modificato e quindi essere rifiutato quando si cercherà di allegarlo alla pratica dopo averlo firmato. Per verificare il contenuto del file quindi si può quindi aprirlo ma in sola lettura, senza cioè mai salvarlo.**

![](_page_47_Picture_0.jpeg)

Dopo l'invio della pratica viene inviata a video una pagina che riporta l'esito, il codice pratica e i link utili per proseguire il lavoro.

In caso di esito negativo della trasmissione pratica, viene inviata la relativa segnalazione di errore.

![](_page_47_Picture_3.jpeg)

Di norma nel giro di qualche minuto, se l'esito è stato positivo, viene inviata una ricevuta alla casella indicata all'interno della pratica come Domicilio Elettronico.

![](_page_48_Picture_0.jpeg)

# Documenti Allegati

Si raccomanda di rispettare sempre i formati previsti per i diversi tipi di allegati che vengono inseriti nella pratica.

In particolare si ricorda che per la procura l'unico formato ammesso è pdf.p7m, cioè un file di tipo pdf firmato digitalmente.

![](_page_48_Picture_67.jpeg)

Nel caso in cui si debba allegare un documento composto da più file si procede come segue:

cliccare sul bottone '+' per aggiungere, ('-' per togliere'), una seconda, una terza... e così via, riga; poi per ogni riga, usando il pulsante "Allega", allegare il file scelto, ricordando di rispettare i vincoli sul formato.

Allegati tutti i documenti richiesti, compresi gli allegati liberi se è il caso, ricordare di fare click sul pulsante "Salva".

Notare che la sezione "Allegati liberi" si deve utilizzare solo se in presenza, nella pratica, di documentazione eterogenea non espressamente prevista.

Notare anche, per cortesia, che l'utente non deve mai allegare un unico file contenente più allegati obbligatori. Gli allegati obbligatori, ma anche non obbligatori, vanno inseriti singolarmente, rispettando la relazione univoca: 1 file dal contenuto congruo - 1 tipologia di

![](_page_49_Picture_0.jpeg)

### allegato.

L'immagine di pagina successiva illustra quanto descritto:

![](_page_49_Picture_21.jpeg)

Salva Annulla

Pagina precedente Prosegui

![](_page_50_Picture_0.jpeg)

### Funzionalità "Pratiche in bozza"

La funzionalità "Pratiche in bozza" (link evidenziato dal circolo in rosso) consente di visualizzare le pratiche in bozza dell'utente che si è autenticato al portale, cioè le pratiche aperte e per le quali è stato effettuato almeno un salvataggio (tramite il pulsante "salva"), ma la cui compilazione non si è ancora conclusa con la firma e l'invio.

Si osservi per cortesia che quanto detto sopra ha come conseguenza che qualsiasi pratica inviata (alla scrivania, a Comunica, ad Agenzia Imprese) non è più visibile nella lista pratiche in bozza.

![](_page_50_Picture_37.jpeg)

![](_page_50_Picture_38.jpeg)

![](_page_51_Picture_0.jpeg)

### Verifica stato pratica e invio documentazione integrativa: funzione Le mie pratiche inviate (MyPage)

Tramite il pulsante "Vai alla Scrivania", presente nel menu in basso al centro, nella home page del SUAP comunale(vedi immagine sotto)

![](_page_51_Figure_3.jpeg)

si accede alla cosiddetta MyPage, cioè alla propria pagina personale in cui, tra le altre cose, è possibile ottenere la lista delle proprie pratiche inviate ai SUAP.

Da tale lista è poi possibile accedere al dettaglio di ciascuna pratica **e trasmettere al SUAP integrazioni di pratica, quando il SUAP abbia avviato "una richiesta di integrazione documentale", comunicazioni, quando si intenda inviare spontaneamente documenti al SUAP, documenti che attestano la conformazioni dell'attività, quando il SUAP abbia avviato "una richiesta di conformazione dell'attività".**

Ovviamente è necessario essersi autenticati al portale per essere riconosciuti e avere quindi l'accesso alla propria lista di pratiche inviate.

Di seguito le caratteristiche principali della funzione MyPage:

- La funzione di integrazione pratica da MyPage è disponibile solo per il dichiarante, solo cioè per colui che ha firmato la pratica; non è invece disponibile per il titolare o legale rappresentante del soggetto richiedente (impresa o altro tipo di soggetto): quest'ultimo può solo visualizzare la pratica;
- Alla funzione MyPage possono accedere persone che si sono registrate al portale con registrazione debole o forte. Per debole si intende registrazione con user e password non Telemaco; per forte si intende registrazione con CNS o con user e password Telemaco;
- Accesso di persona con registrazione debole:
	- Vengono mostrate solo le pratiche di cui si è dichiarante cioè firmatario; un messaggio avvisa che per visualizzare le altre (quelle in cui si è il richiedente

![](_page_52_Picture_0.jpeg)

come titolare o legale rappresentante dell'impresa) è necessario accedere con autenticazione forte; notate per cortesia che una userid che compila la pratica, ed è perciò dotata di una regolare registrazione al portale con cui accedere anche a MyPage, non è considerata dichiarante ma solo "compilatrice"; la visibilità di una userid compilatrice é limitata alle "sue" pratiche in bozza(quelle che ha creato) e termina con l'invio della pratica;

- Non è consentito scaricare documenti dalle pratiche visualizzate;
- E' consentita l'integrazione pratica con il seguente vincolo: ogni documento che si invia per integrazione o comunicazione deve almeno essere firmato dal dichiarante, cioè da chi sta visualizzando la pratica (in aggiunta potrebbe essere firmato anche da altre persone);
- Accesso di persona con registrazione forte:
	- vengono mostrate, come già avviene ora, tutte le pratiche di cui si è richiedente o dichiarante; notate per cortesia che una userid che compila la pratica, ed è perciò dotata di una regolare registrazione al portale con cui accedere anche a MyPage, non è considerata dichiarante ma solo "compilatrice"; la visibilità di una userid compilatrice é limitata alle "sue" pratiche in bozza(quelle che ha creato) e termina con l'invio della pratica;
	- E' consentita l'integrazione pratica solo delle pratiche di cui si è dichiarante, senza però il vincolo che ogni documento che si invia per integrazione o comunicazione sia firmato dal dichiarante stesso (potrebbe essere già stato firmato da un tecnico, e non serve l'aggiunta della firma del dichiarante);

![](_page_53_Picture_0.jpeg)

Di seguito si mostra la lista delle pratiche inviate: ogni pratica è navigabile per scendere al dettaglio da dove si possono inviare nuove comunicazioni al SUAP. A destra, evidenziato dalla freccia verde, è presente un form di ricerca all'interno della lista pratiche secondo vari parametri.

![](_page_53_Picture_51.jpeg)

![](_page_53_Picture_3.jpeg)

![](_page_54_Picture_0.jpeg)

#### **Attenzione!**

- La lista comprende tutte tutte le pratiche aperte e, le pratiche chiuse da meno di un  $\bullet$ anno.
- Sulla lista sono visibili sia le pratiche inviate al SUAP sia quelle inviate alle Agenzie per le Imprese.
- Le pratiche inviate a StarWeb sono visibili solo dopo che tramite Comunica/StarWeb è stato effettuato l'invio al Registro Imprese della Camera di Commercio, in quanto solo allora la pratica SUAP viene effettivamente consegnata al destinatario.

Il parametro Codice della Pratica, se si desidera valorizzarlo, va compilato con il nome della pratica come comunicato all'utente nel messaggio di conferma dell'avvenuta consegna al destinatario, e come riportato nella ricevuta inviata dal SUAP all'atto della ricezione della pratica.

Per entrare nel dettaglio di una pratica è sufficiente selezionarla con il mouse. Apparirà subito dopo la seguente pagina.

Dando un click sulle sezioni (cerchiate in verde) si entra nel dettaglio delle diverse componenti della pratica.

![](_page_54_Picture_66.jpeg)

![](_page_55_Picture_0.jpeg)

Dando invece un click su "**Nuova Comunicazione**" viene inviata la seguente pagina con cui è possibile trasmettere al SUAP competente per la pratica, una comunicazione o documenti che attestano la Conformazione Attività o che rispondono a una Richiesta di Integrazione Documentale.

Si rammenta, come già detto, che la funzione di invio di documentazione inerente la pratica è disponibile per gli utenti secondo le regole descritte sopra.

N.B.: non è consentito inviare documenti integrativi relativi a pratiche che siano già state poste dall'ufficio nello stato "Archiviata"; pertanto su tali pratiche il pulsante "Nuova Comunicazione" non sarà disponibile. Qualora si abbia l'esigenza di effettuare tale tipo di operazione, è necessario prendere accordi preventivamente con il SUAP competente che, se d'accordo, potrà temporaneamente modificare lo stato del pratica al fine di consentire la trasmissione della documentazione integrativa.

A seguito della disponibilità di questa funzionalità, la trasmissione ai SUAP di documenti integrativi e di conformazioni dell'attività non deve più essere effettuata tramite messaggi di PEC, ma direttamente dalla MyPage del portale.

La pagina a cui si giunge cliccando su Nuova Comunicazione è riportata sotto:

![](_page_55_Picture_73.jpeg)

Nella sezione "Informazioni relative alla comunicazione", dal menù a tendina "Seleziona un tipo di richiesta", occorre selezionare il tipo di invio che si intende fare, comunicazione se spontaneo, conformazione di attività o integrazione secondo quanto richiesto dal SUAP.

![](_page_56_Picture_0.jpeg)

#### Informazioni relative alla comunicazione Tipo di richiesta Comunicazione Seleziona un tipo di richiesta Comunicazion Conformazione di attività Integrazione<br>rormati previsti sotto elencati.

Note di compilazione

Dalla sezione "Allegati" si individua un file da inviare mediante il pulsate "Sfoglia", e poi si procede al suo caricamento con il pulsante "Salva Allegato" e al suo invio con il pulsante "Invia Comunicazione".

![](_page_56_Picture_48.jpeg)

Come si può vedere dal contenuto dell'immagine sopra riportata, i formati ammessi per i documenti da trasmettere sono gli stessi previsti per l'inoltro delle pratiche. In aggiunta ai file è possibile inserire un testo, nel riquadro "Note di compilazione", di max 4096 caratteri. La trasmissione al SUAP produce:

![](_page_57_Picture_0.jpeg)

- l'inserimento automatico all'interno della pratica, di quanto inviato, con la creazione di un evento sulla Scrivania del SUAP;
- una segnalazione al SUAP, che viene così avvertito della esistenza del nuovo evento;
- la creazione e l'invio all'utente della ricevuta di avvenuto ricevimento della comunicazione;

La ricevuta che viene prodotta è visibile alla pagina seguente.

![](_page_58_Picture_0.jpeg)

#### Suap ROVIGO in delega alla CCIAA di ROVIGO **Identificativo nazionale SUAP: 205**

(art. 38 DL 112/2008 convertito in legge L133/2008) Ricevuta (art. 6 e 7 allegato tecnico DPR 160/2010)

Attestazione ricezione documentazione dall' impresa

#### COMUNICAZIONE DEL 23/10/2012 RELATIVA ALLA PRATICA SUAP

La presente ricevuta attesta l'avvenuta ricezione della documentazone qualita' di PROFESSIONISTA INCARICATO e relativa alla pratica 000416

 $\frac{1}{2}$  in

La comunicazione e' stata protocollata con pr inserita nella documentazione della pratica SU collo CCIAA\_RO/RO-SUPRO/0000320 del 23/10/2012. Di seguito il riepilogo della comunicazione ricevuta.

Si ricorda che l'accesso alla pratica SUAP è disponibile, previa autenticazione, in via telematica all'indirizzo https://www.impresainungiorno.gov.it/scrivania-utente

#### **NOTE DELLA COMUNICAZIONE**

integrazione di conformità richiesta

#### PROTOCOLLO DELLA COMUNICAZIONE

CCIAA\_RO/RO-SUPRO/0000323 del 23/10/2012

#### **ALLEGATI PERVENUTI CON LA COMUNICAZIONE**

- ProcuraSpeciale

- test3.pdf.p7m

![](_page_58_Picture_69.jpeg)